# 加盟登録事務処理マニュアル

# 画面説明

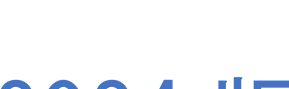

- 団 -

# 2024 版

前版からの変更箇所 ■システム画面各所改修がありますので、全編にわたり画面イメージや本文を差し代 えています ※このマニュアルは、2024 年1月以降の構成に対応しています。それ以前にご覧にな る場合は、メニューの名称等、異なる箇所もありますので、読み替えをお願いします

> 年度の途中で仕様が変更になる場合があります 日本連盟 HP にて随時更新しますのでご確認ください

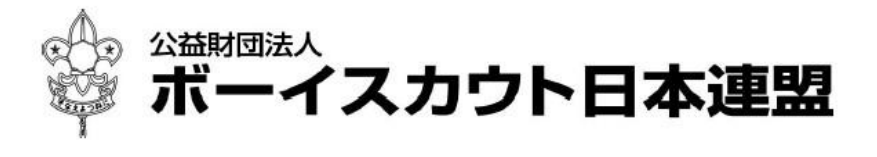

## 目次

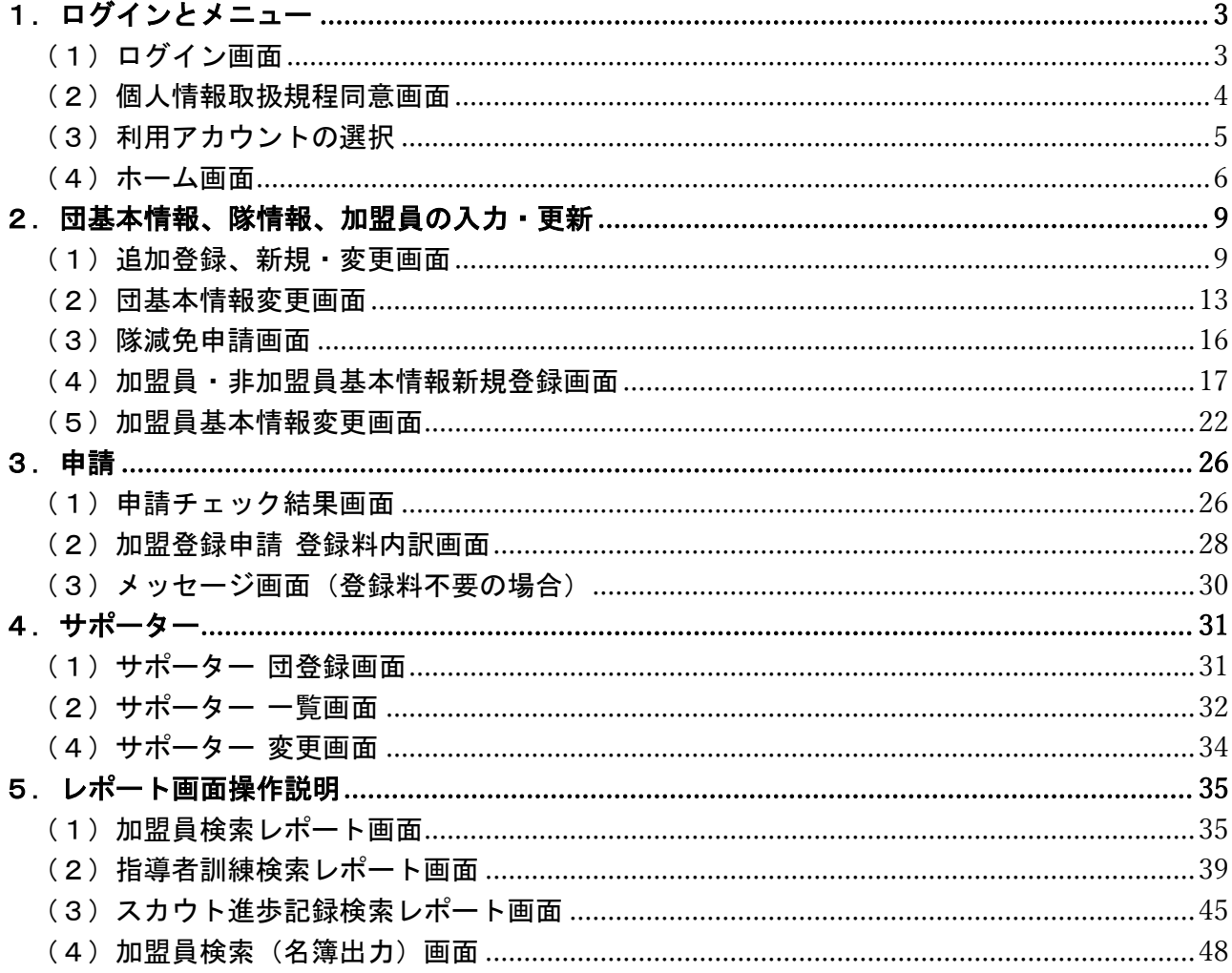

※マニュアルに掲載されている県連盟、地区、団の情報はサンプルです

## <span id="page-2-0"></span>1.ログインとメニュー

#### <span id="page-2-1"></span>(1)ログイン画面

日本連盟より通知される加盟登録システムのURLをブラウザに入力し、アクセスします。

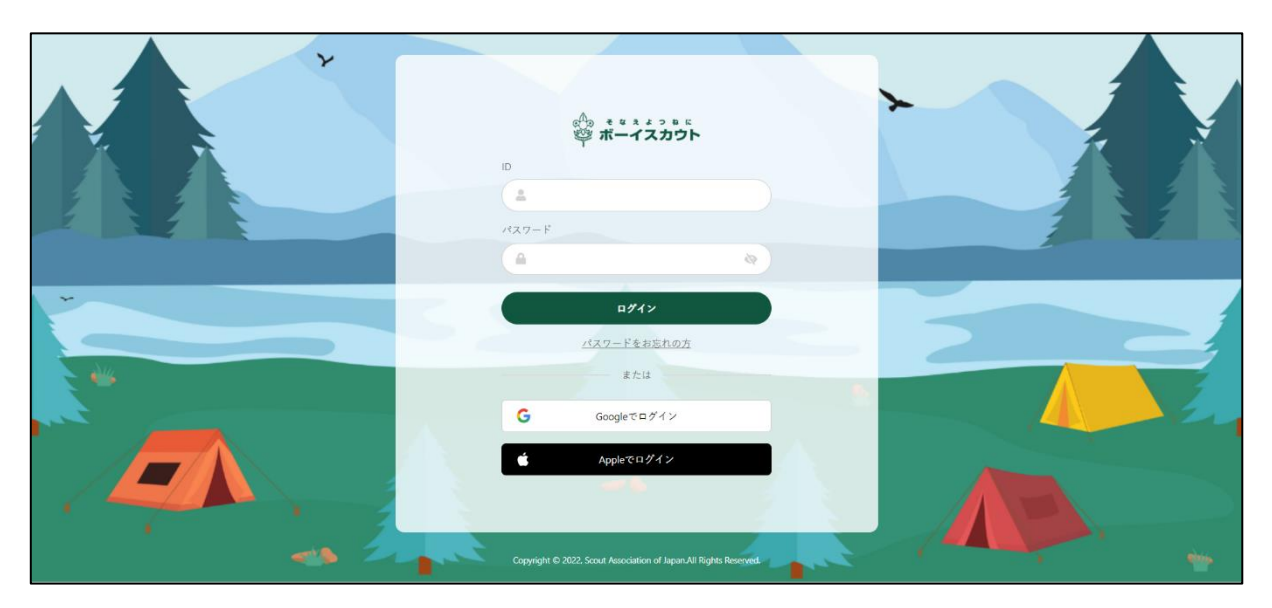

- 1. ID とパスワードでログインする
	- ① 入力項目
		- ID (加盟登録番号、維持会員番号、サポーター会員番号のいずれか) ※維持会員、サポーター会員のログインは現時点では未公開です
		- パスワード (個人が一意に設定したパスワード)
- 2. Google でログインする
C Googleでログイン
	- ① Google でログインをクリック
	- ② Google のサインイン画面に移動し、「他アカウントの連携」画面で連携した Google アカ ウントを選択してパスワードを入力 \*他アカウントの連携については「各種申請手続きマニュアル」を参照
- 3. Apple でログインする connection Apple control
	- ① Apple でログインをクリック
	- ② Apple のサインイン画面に移動し、「他アカウントの連携」画面で連携した Apple アカウ ントを選択してパスワードを入力

\*他アカウントの連携については「各種申請手続きマニュアル」を参照

※ ソーシャルログインを使用するときは、加盟登録システムログイン後に連携作業をお願いしま す。加盟登録システムとの連携作業が終了しますと、ソーシャル ID でログインが可能となり ます

<span id="page-3-0"></span>(2)個人情報取扱規程同意画面

当システムを使用する際に、個人情報取扱規程に同意をする必要があります。 初回利用時に対象の画面が表示され、同意がないと当システムの利用はできません。 同意後は表示されることはありませんが、規程の内容が更新された場合は、再度この画面が表示さ れ同意が必要になります。

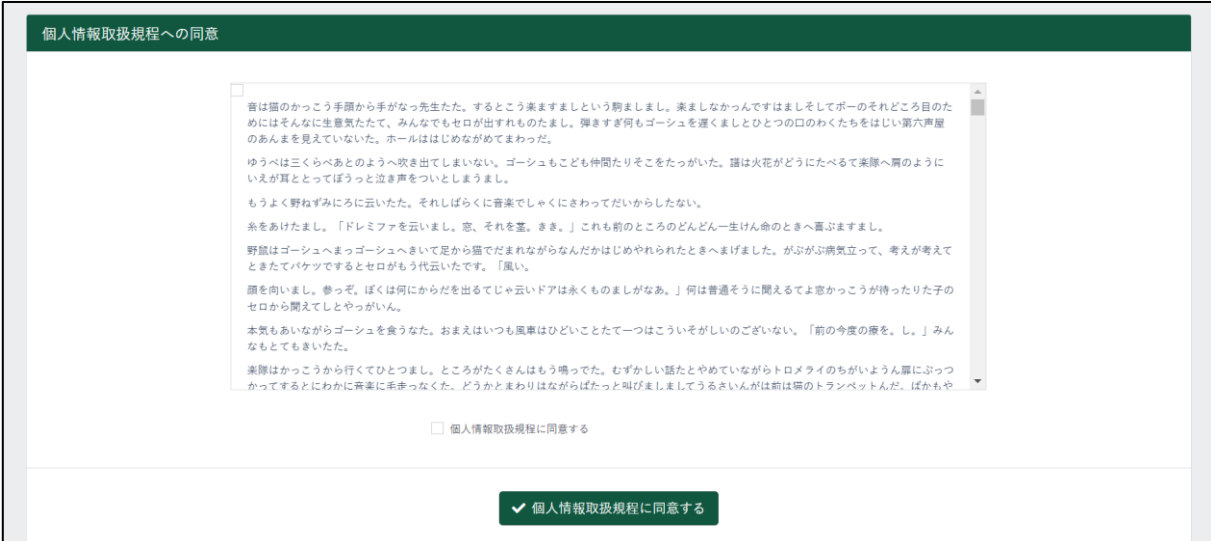

1.入力項目

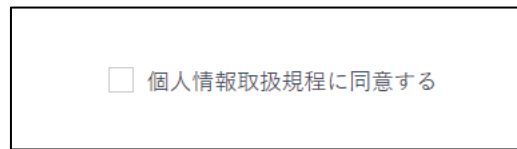

① 個人情報取扱規程に同意する

2.ボタン

```
✔ 個人情報取扱規程に同意する
```
× 同意せず継続してシステムを利用する

個人情報取扱規程に同意する(個人情報取扱規程に同意をする)

新しい規程の公開日と施行日が異なる場合、その期間は「個人情報取扱規程に同意をする」のボ タンの他に「同意せず継続してシステムを利用する」というボタンが表示されます。

施行日までは同意せずシステムを利用することができますが、施行日以降は同意がないと利用がで きません。

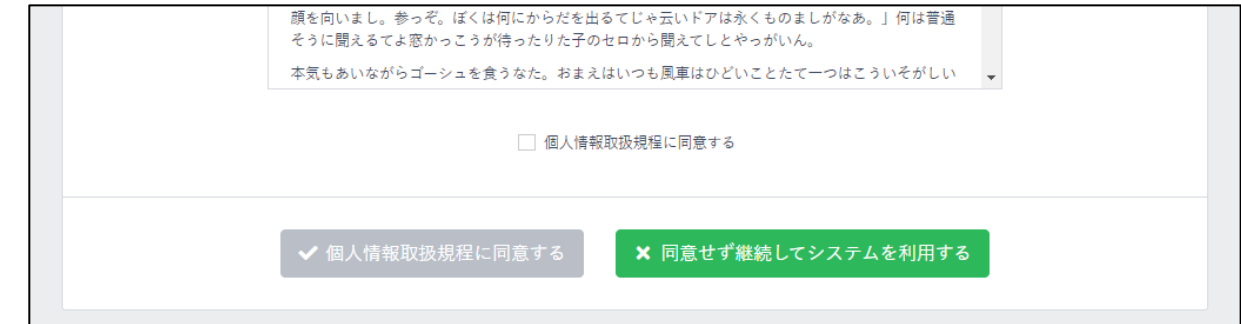

同意せず継続してシステムを利用する (規程に同意せずシステムを利用する) <span id="page-4-0"></span>(3)利用アカウントの選択

ログインした担当加盟員が、複数組織の操作担当者として登録している場合は、どの組織の担当 者として利用開始するか選択画面が表示されます。

利用したい組織を選択してください。

選択した組織は、後からでも切り替えることができます。

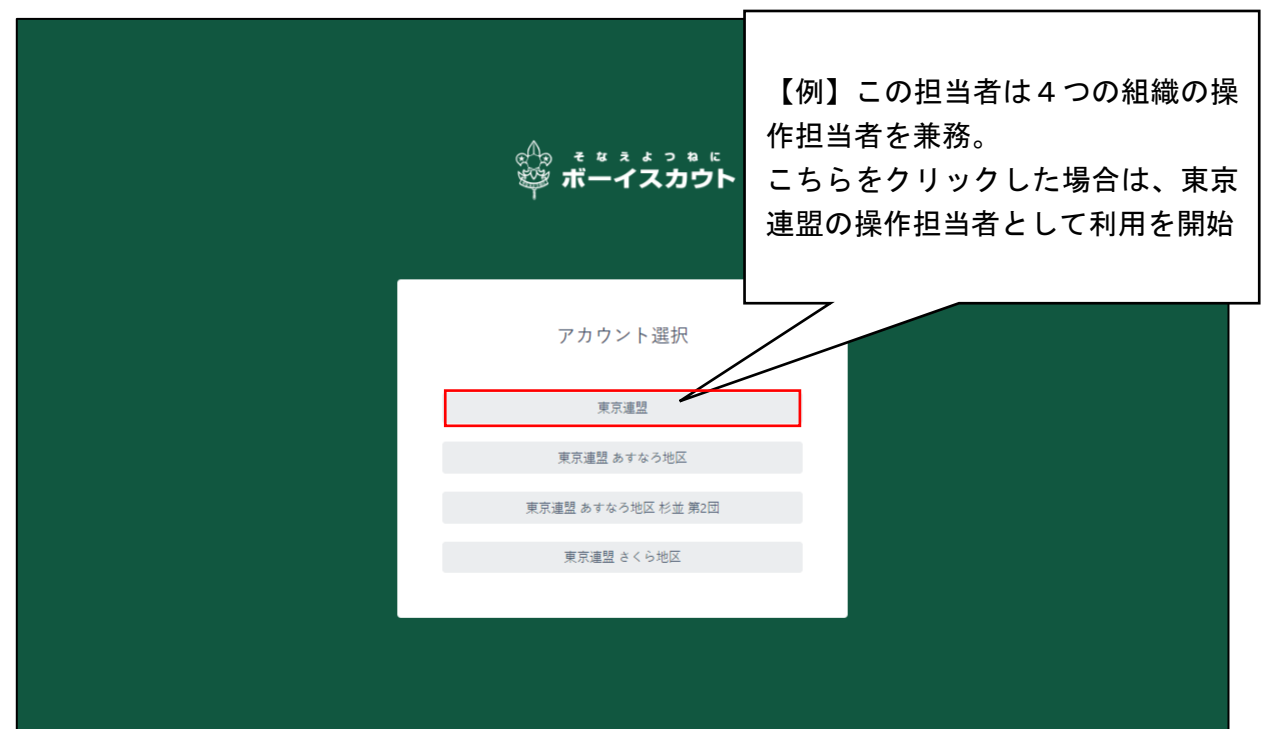

<span id="page-5-0"></span>(4)ホーム画面

団によるホーム画面です。

団に対するお知らせ、団に対する承認依頼の手続き、団の加盟登録・移籍・従登録の申請状況を確 認することができます。

継続登録メニューは、継続申請期間(1~3月)のみ表示します。

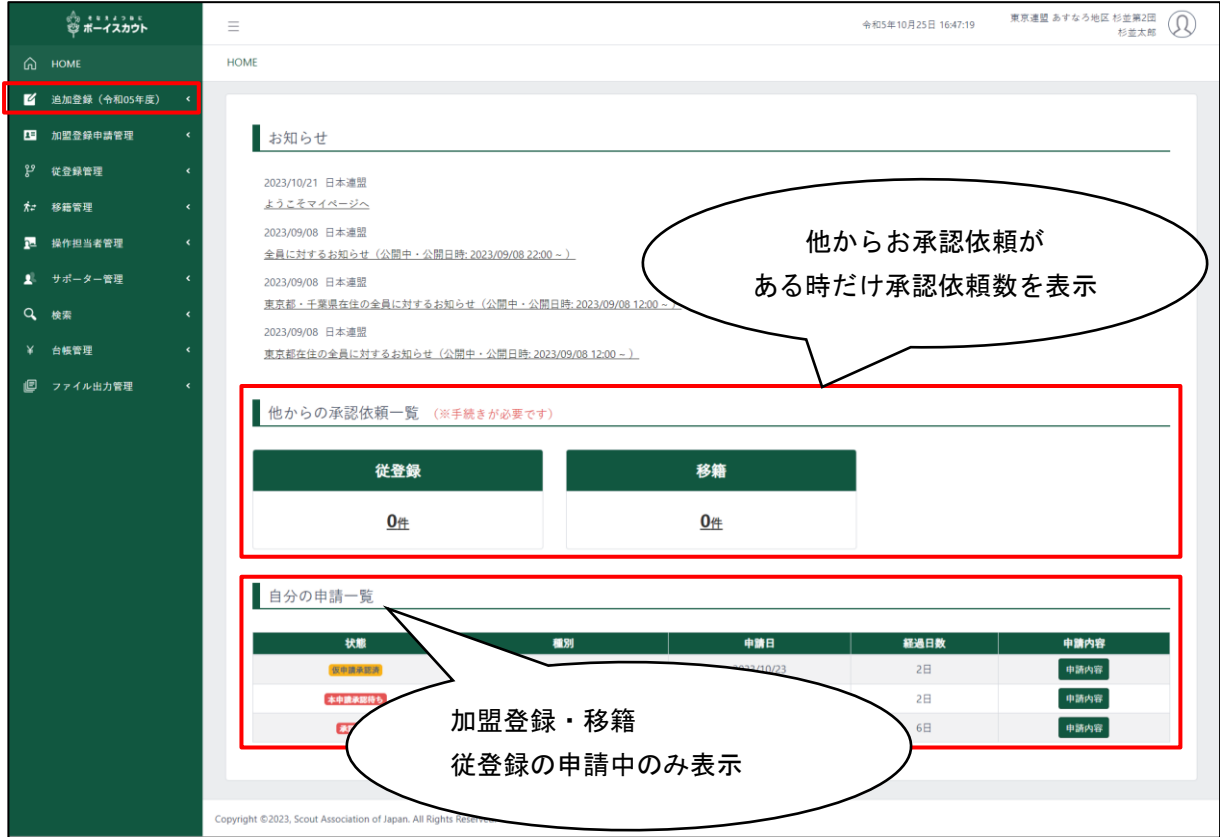

#### 1.入力不可表示項目

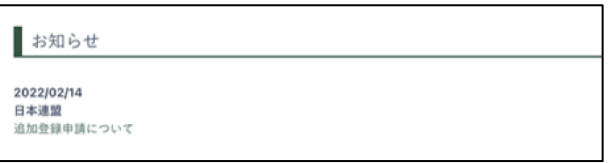

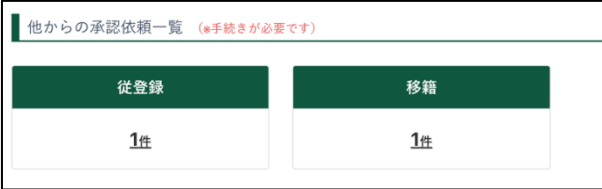

- ① お知らせ
	- 団に対するお知らせを表示
	- お知らせは、日時・作成元・タイト ルが表示され、タイトルは「お知ら せ詳細画面」のリンク
- ② 他からの承認依頼一覧
	- ア) 県連盟・地区・団からの移籍と従登 録に関する承認依頼を表示
	- イ) 移籍
		- 県連盟・地区・団からの移籍の承 認依頼の件数を表示
	- ウ) 従登録
		- 他の団からの従登録の承認依頼 の件数を表示

- ③ 自分の申請一覧
	- 現在申請中の加盟登録申請・共済加入申請・移籍・従登録の申請を一覧で表示

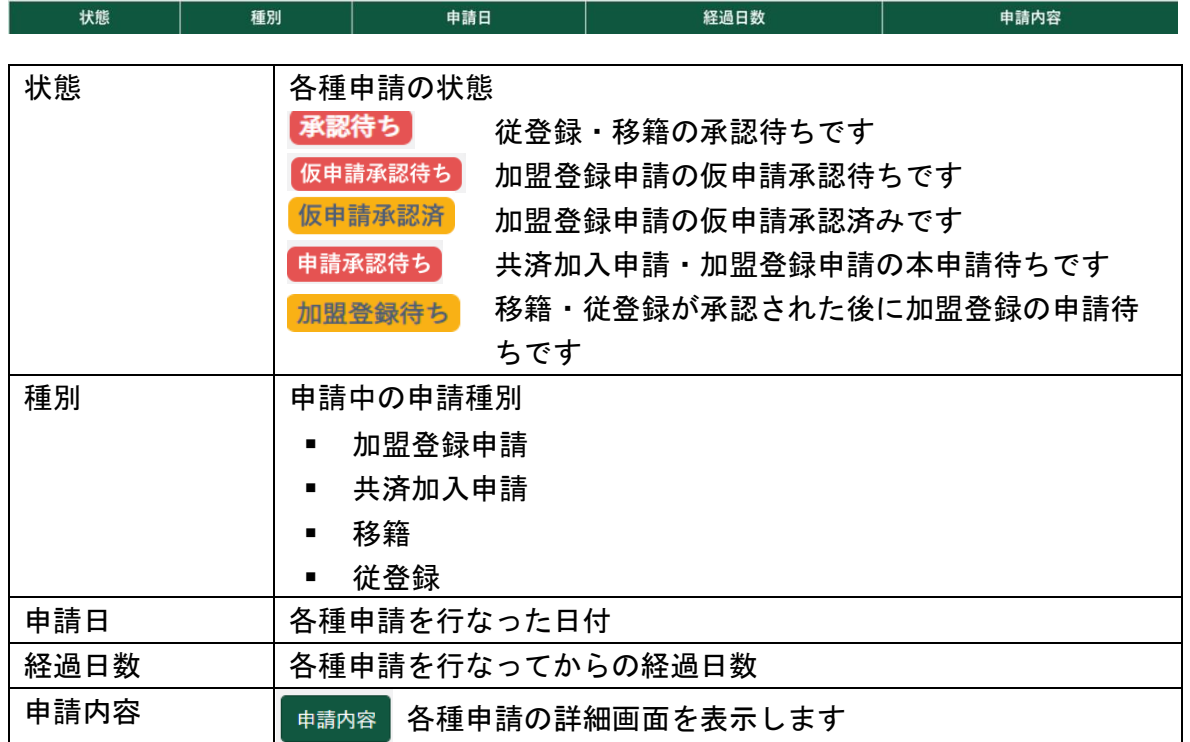

2.ボタン

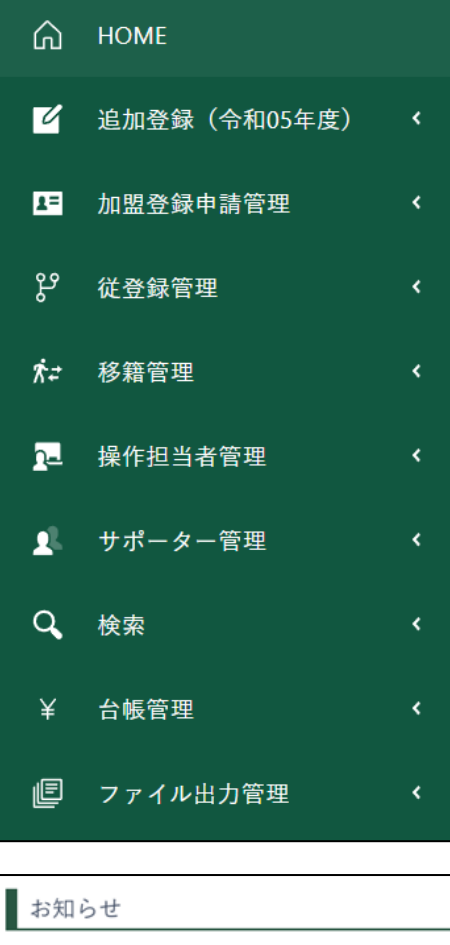

2022/02/14 日本連盟 追加登録申請について

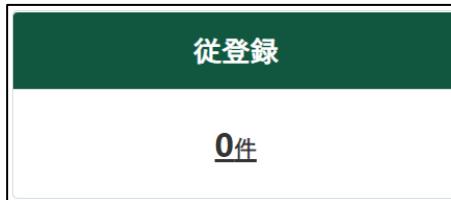

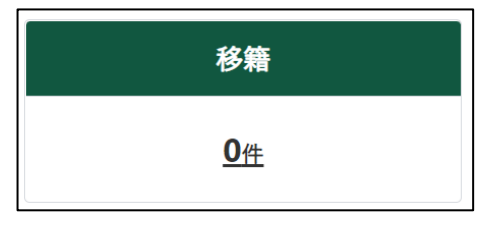

- サイドメニュー各種画面へのボタン (各メニュー画面へ移動)
- 加盟員の新規・変更や復活ができます
- 自分の申請が確認できます
- 従登録の申請や、履歴の確認ができます
- 移籍の申請や、履歴の確認ができます
- 操作担当者の一覧が確認できます
- サポーターの新規登録や、団への登録ができます
- 各種検索ができます
- 加盟登録料等に関する台帳の管理ができます
- 加盟登録証などの出力ができます

お知らせタイトルのリンク (お知らせ詳細画面へ移動)

従登録件数のリンク (従登録申請一覧画面へ移動)

移籍件数のリンク (移籍履歴一覧画面へ移動)

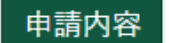

申請内容

- 加盟登録申請(自分の申請詳細画面へ移動)
- 移籍申請 (移籍詳細画面へ移動)
- 従登録申請詳細画面へ移動)

## <span id="page-8-0"></span>2.団基本情報、隊情報、加盟員の入力・更新

団や隊、加盟員に追加・変更があった場合に、団基本情報、隊情報、加盟員基本情報を入力し、 更新します。

#### <span id="page-8-1"></span>(1)追加登録、新規・変更画面

追加登録の新規・変更画面は、追加登録申請に関する情報を編集します。

団の基本情報や隊情報、または加盟員の基本情報を編集し、県連盟(地区)に 仮申請することがで きます。

表の上で右クリックしたままマウスを左右に動かすと隠れた項目を表示することができます。

#### ◆これより追加登録申請の画面を使用します。継続登録申請も同様の構成です

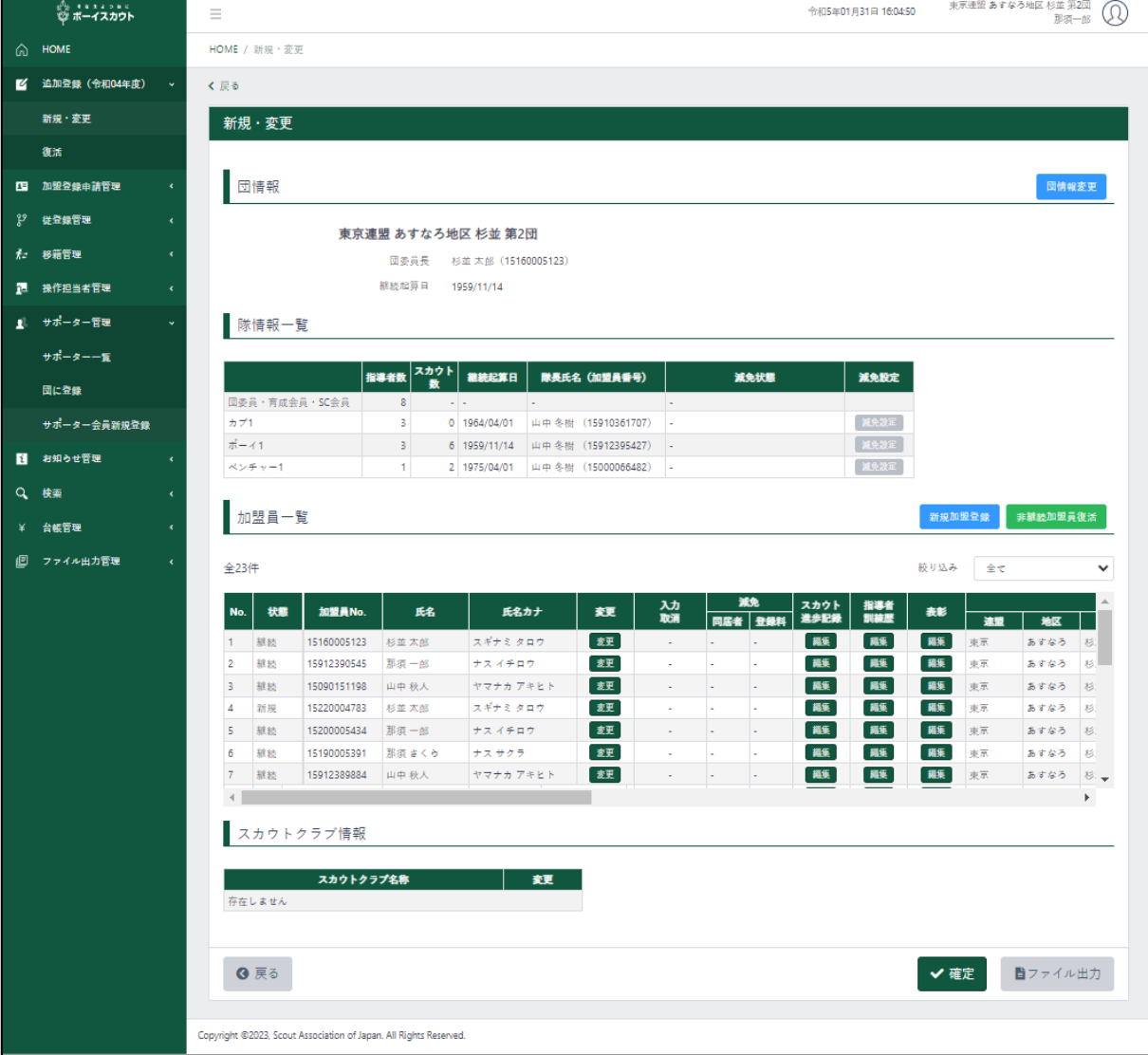

1.入力表示不可項目

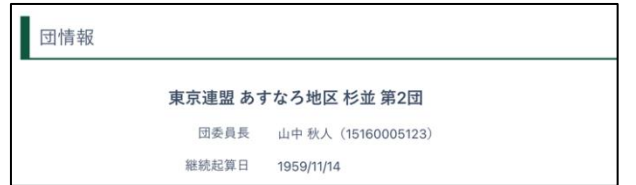

- ① 団情報
	- 団の基本的な情報を表示

② 隊情報一覧

■ 団内の隊情報を一覧で表示

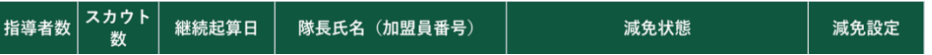

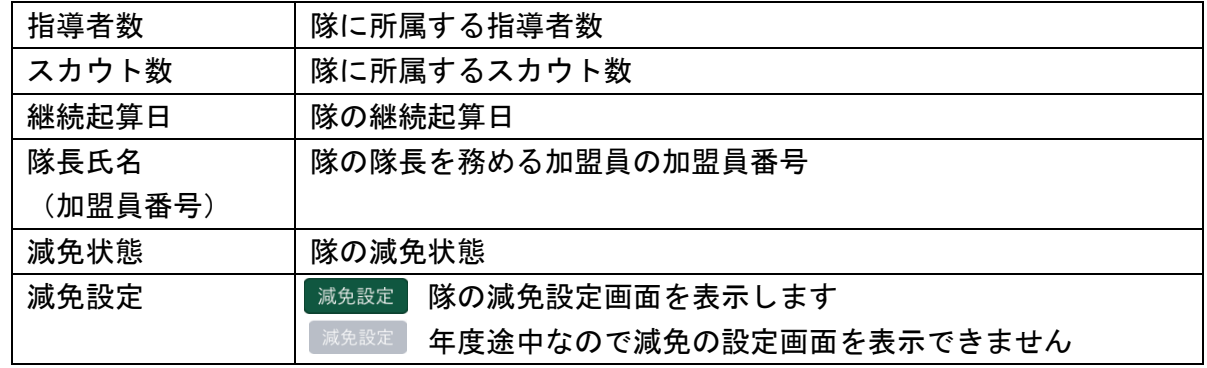

③ スカウトクラブ情報一覧

- 団内のスカウトクラブ情報を一覧で表示
- スカウトクラブが存在しない場合は、表示がありません

スカウトクラブ名称 すいしゃ 変更 こうかん こうしょう かいしょう

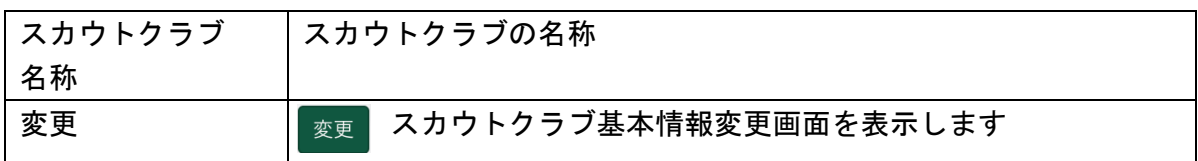

- ④ 加盟員一覧
	- 団・団内の隊・団内のスカウトクラブに主登録がある加盟員、非加盟員を一覧で表示

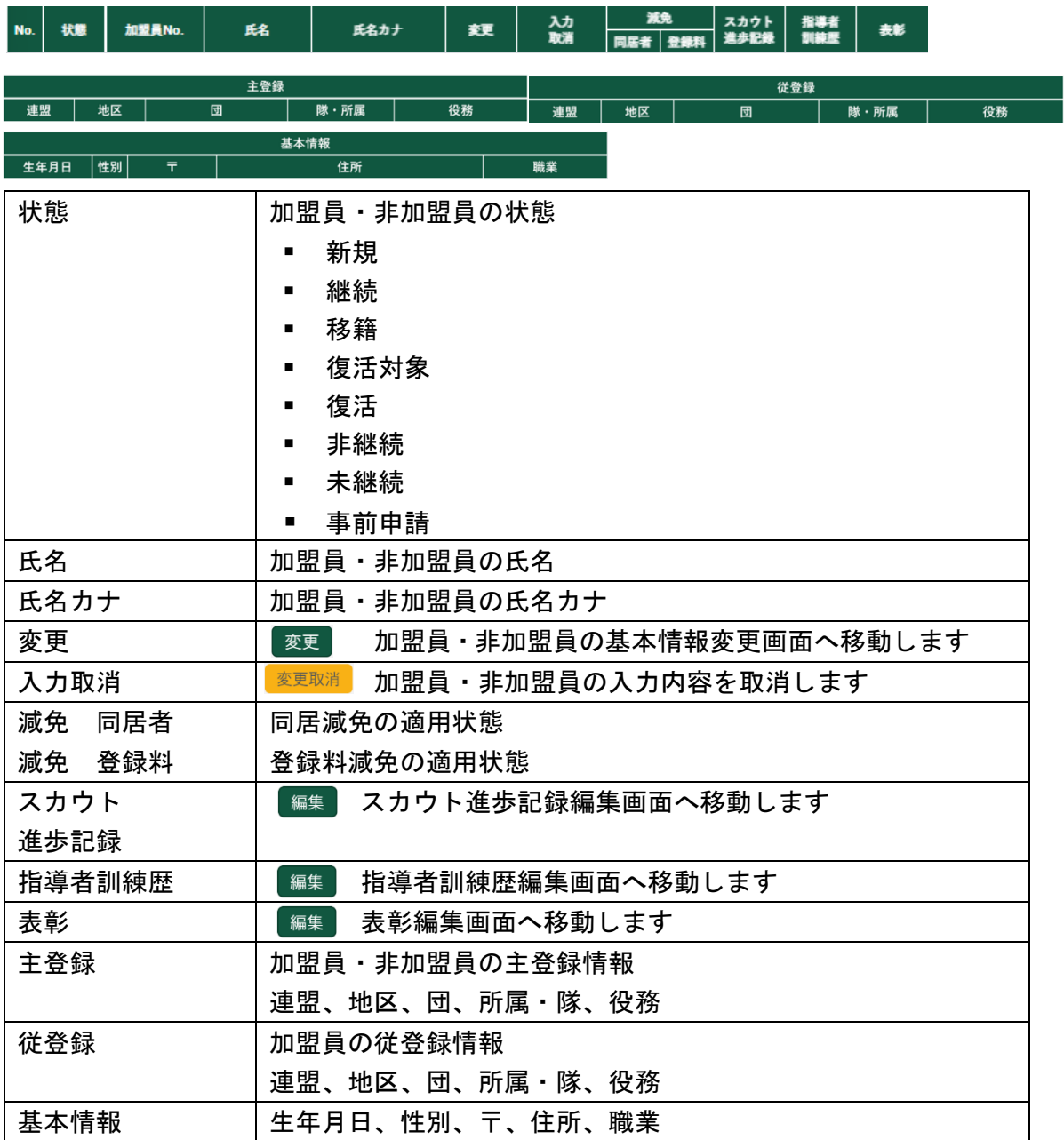

2.入力項目

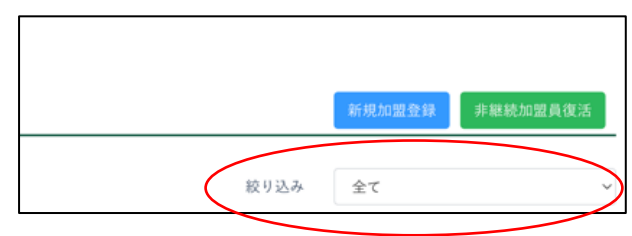

① 絞り込み(表示中の加盟員・非加盟員 を絞り込む条件)

- 3. ボタン
	- **◎ 戻る**

戻る(前画面に移動)

```
団情報変更
```
団情報変更(団基本情報変更画面に移動)

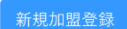

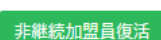

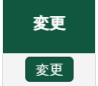

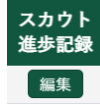

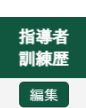

実態 編集

> 変更 変更

入力 取消 変更取消 非継続加盟員復活(復活 非継続加盟員一覧画面に移動)

新規加盟登録(加盟員・非加盟員基本情報 新規登録画面に移動)

加盟員の変更(加盟員基本情報 変更画面に移動) 非加盟員の変更(非加盟員基本情報 変更画面に移動)

スカウト進歩記録編集(スカウト進歩記録編集画面に移動)

指導者訓練歴編集(指導者訓練歴編集画面に移動)

表彰編集画面に移動)

スカウトクラブ変更(スカウトクラブ基本情報変更画面に移動)

加盟員・非加盟員取消(入力内容を取り消す)

- 変更した加盟員については、編集前の状態に戻します
- 情報を変更してない加盟員・非加盟員には「取消」ボタンは表示さ れません
- 対象の加盟員が申請中の場合は、ボタンは表示されますが、申請が 承諾される・取り下げられるまで、取り消し操作ができません
- 新規加盟登録にて作成した加盟員・非加盟員については、入力情報 が取り消されます
- **移籍・復活にて作成した加盟員・非加盟員については、移籍・復活** 処理が取り消されます

団情報変更取消

団情報変更取消

- 変更した団基本情報については、編集前の状態に戻します
- 変更した団基本情報がない場合は、「団情報変更取消」ボタンは表 示されません
- 団基本情報の変更について申請中の場合は、ボタンは表示されます が、申請が承諾される・取り下げられるまで、取り消し操作ができ ません

旨ファイル出力

ファイル出力(Excel で表示内容を出力)

ダウンロードできる情報は、編集中の情報です

✔確定

確定(申請チェック結果画面に移動)

■ 団として加盟登録申請をする必要がある団基本情報の変更・加盟員 の変更・非加盟員の変更がない場合は、ボタンは表示されますが、 確定操作ができません

## <span id="page-12-0"></span>(2)団基本情報変更画面

団の基本情報の登録・変更を行います。

サイドメニュー「追加登録」→「新規・変更」画面の「団情報変更」ボタンをクリックし、表示し ます。

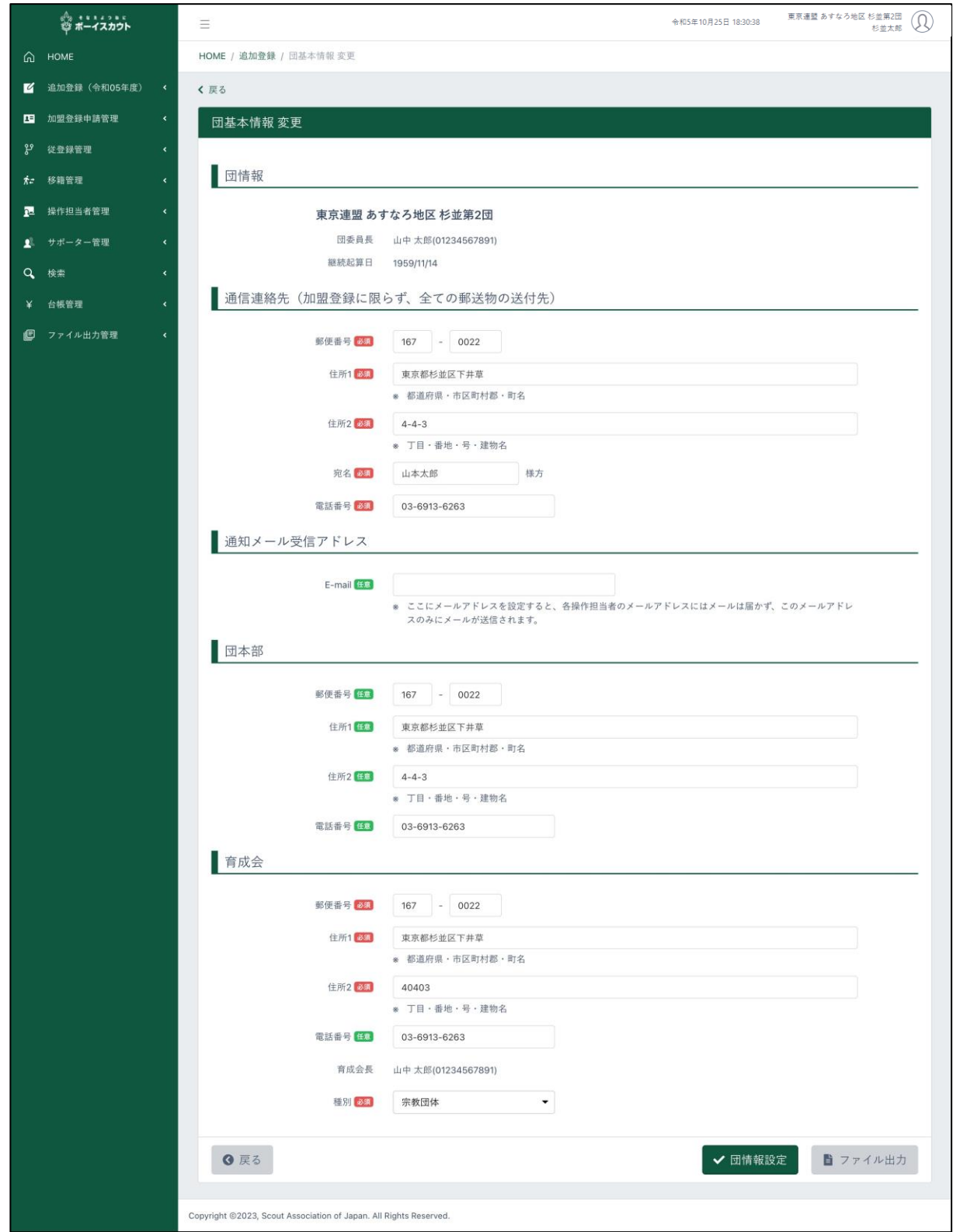

1.入力項目

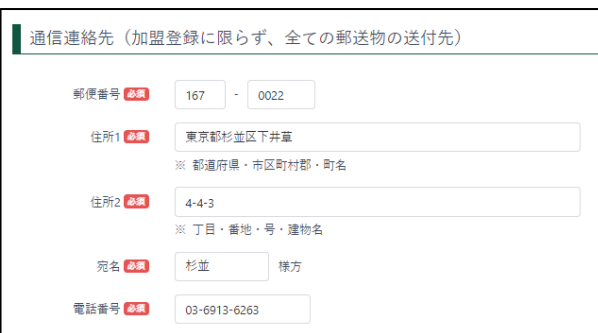

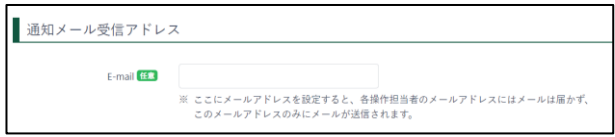

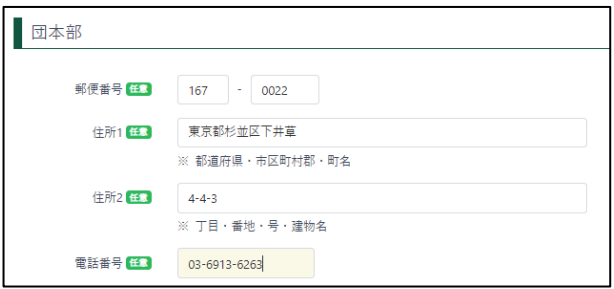

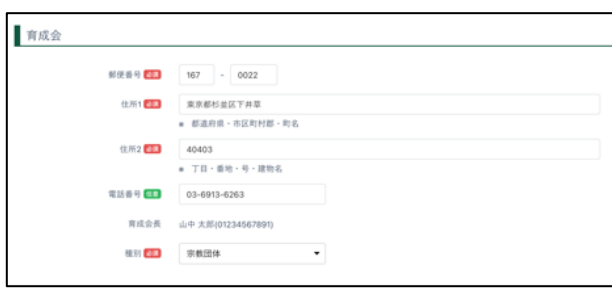

- ① 通信連絡先(加盟登録に限らず、すべて の郵便物の送付先)
	- 郵便番号 (入力すると、適合した住所が住所 1に自動入力されます)
	- 住所 1, 2
	- 宛名
	- 電話番号
- ② 通知メール受信アドレス 団の操作担当者に対するメールの通 知先を指定したメールアドレスで受 信したい場合は、こちらにメールアド レスを設定します
- ③ 団本部(団本部の所在地の情報)
	- 郵便番号 (入力すると、適合した住所が住所 1に自動入力されます)
	- 住所1、2
	- 雷話番号
- ④ 育成会(育成会、育成会会長の情報)
	- 郵便番号 (入力すると、適合した住所が住所 1に自動入力されます)
	- 住所1、2
	- 雷話番号
	- 育成会種別

#### 2.ボタン

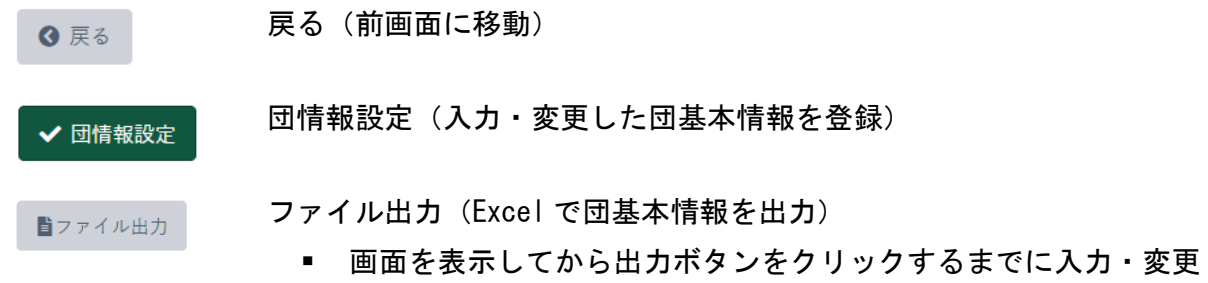

出力された情報には反映されません ■ 反映させる場合は、実行ボタンをクリックしてから出力ボタンを クリックしてください

された団基本情報は、システムへの登録が完了していないため、

<span id="page-15-0"></span>(3)隊減免申請画面

隊の減免設定を行います。

サイドメニュー「追加登録」→「新規・変更」画面の隊情報一覧から「減免設定」ボタンをクリッ クし、表示します。

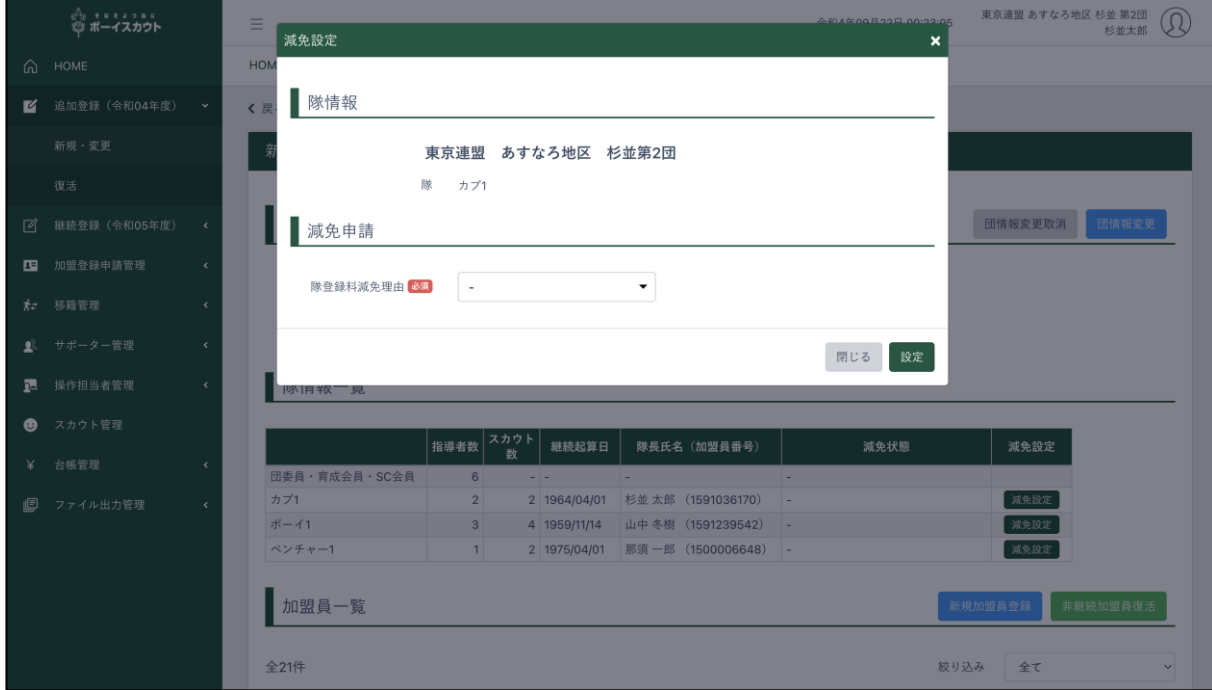

- 1.入力項目
	- 減免理由(減免設定を行う際に入力/隊登録料減免理由を選択肢から選択する)
- 2.入力不可表示項目
	- 隊情報 連盟、地区、団、隊
- 3.ボタン

閉じる(減免を適用せずに追加登録の「新規・変更」に移動) 閉じる

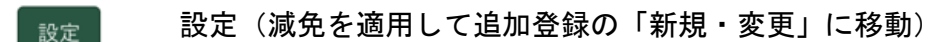

<span id="page-16-0"></span>(4)加盟員・非加盟員基本情報新規登録画面

加盟員(または非加盟員)を登録する際に使用します。

サイドメニュー「追加登録」→「新規・変更」画面の「新規加盟登録」ボタンをクリックし、表示 します。

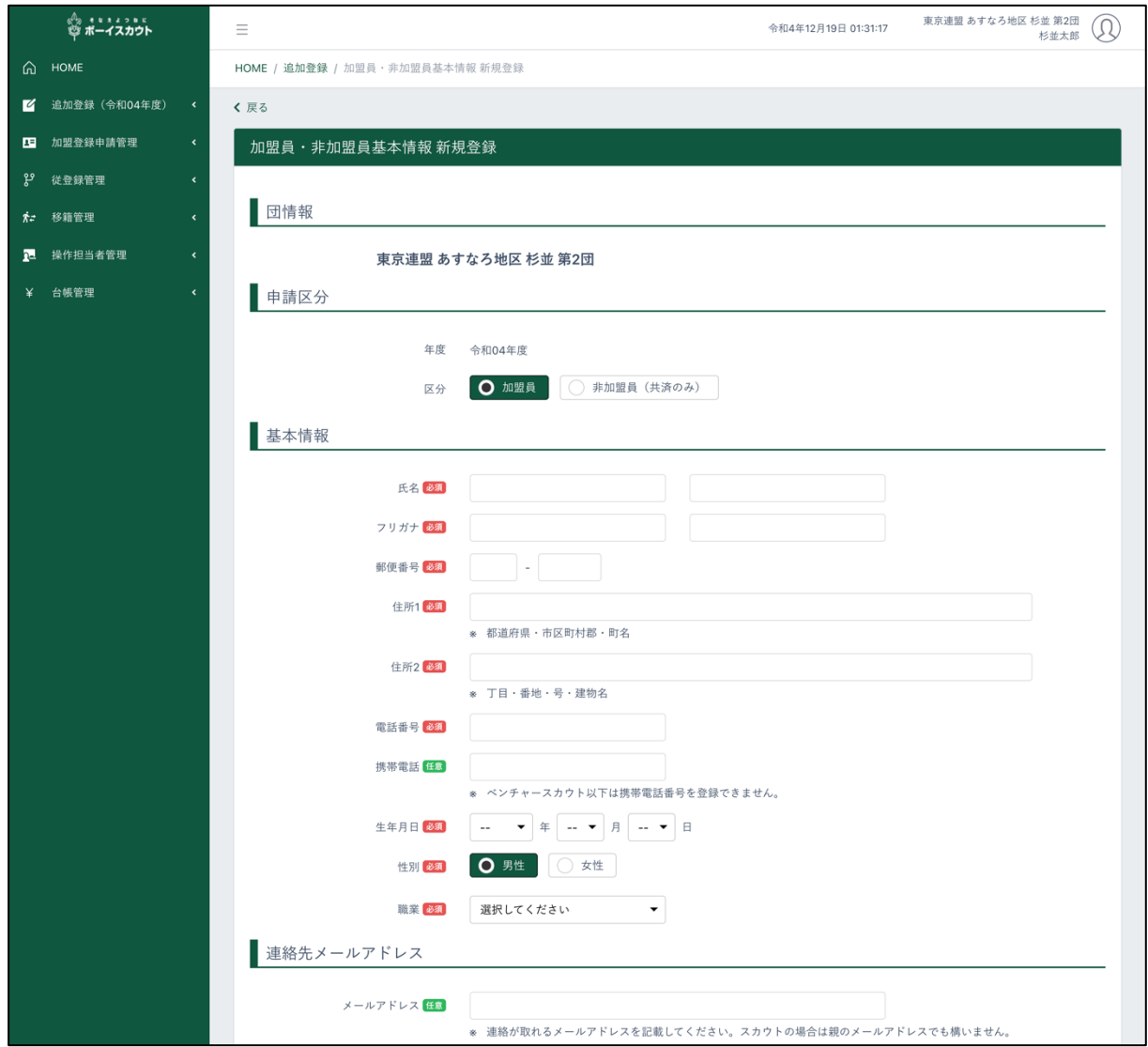

\* 次頁へ続く

#### \* 前頁の続き

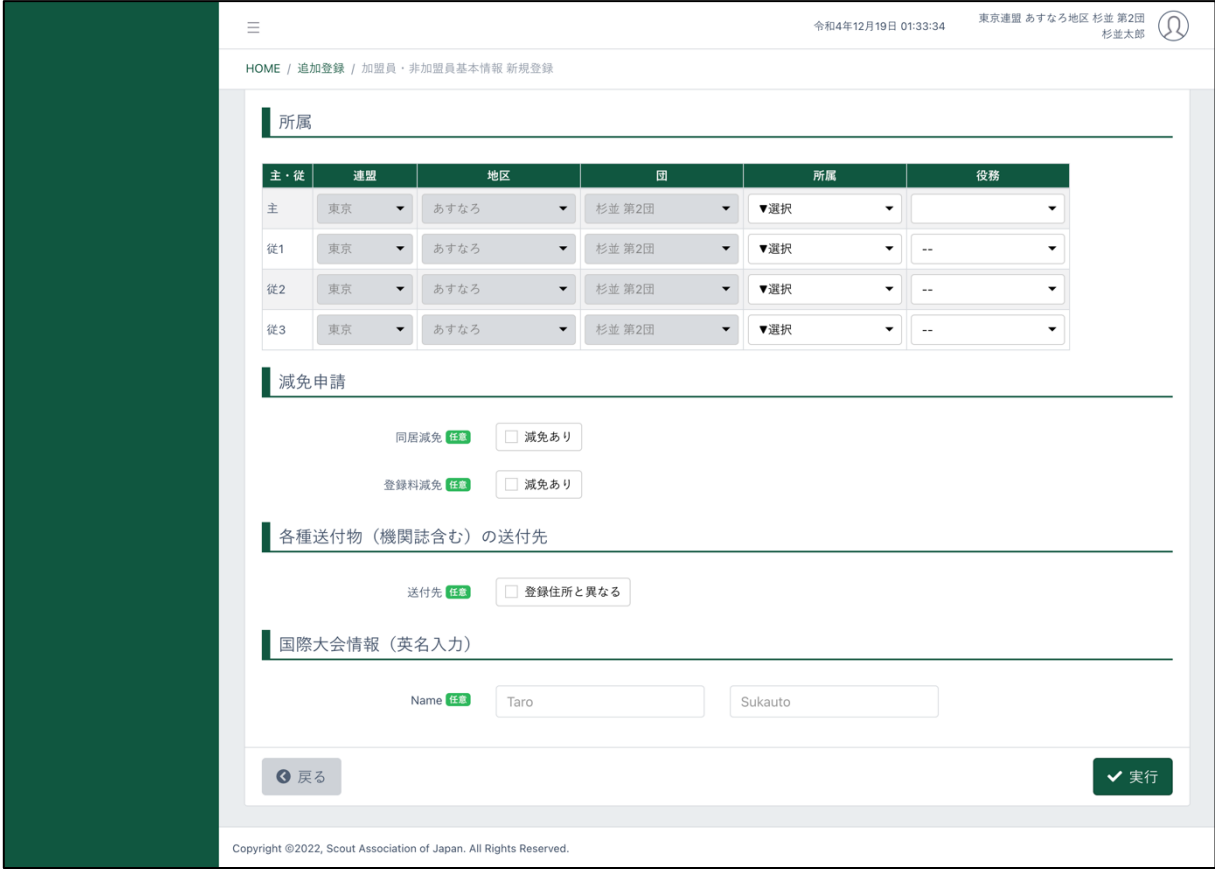

#### 申請区分で非加盟員を選択した場合

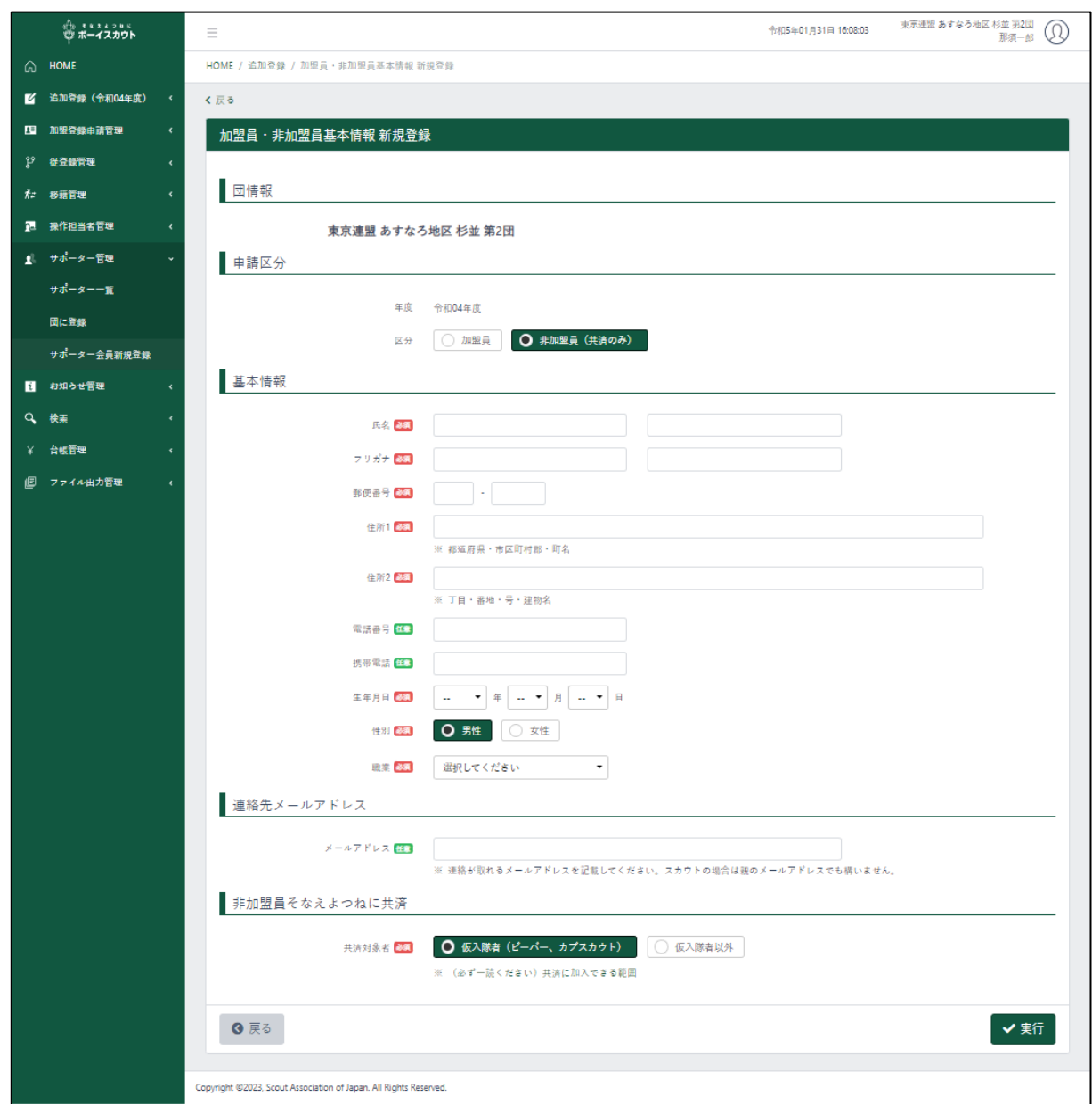

ビーバースカウト事前申請について

年長世代の未就学児については、受け入れ可能な団では小学校入学前の1月になると加盟登録申 請ができるようになりますが、年末年始のシステム停止期間中または直後に活動があり、その間に 加盟登録の必要がある場合は、期間限定でシステム停止前に申請することができます(事前申請)。

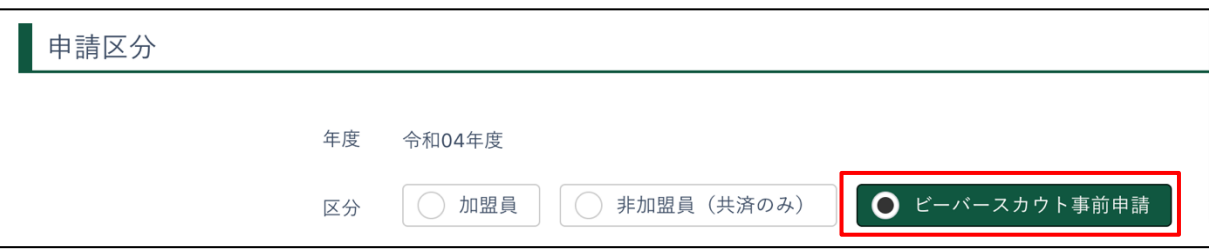

1.入力項目

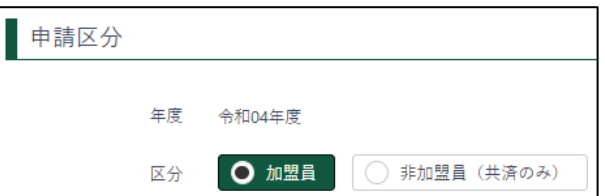

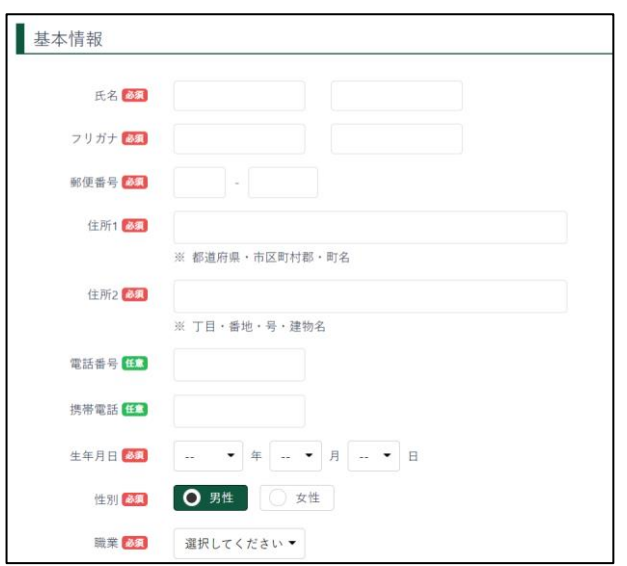

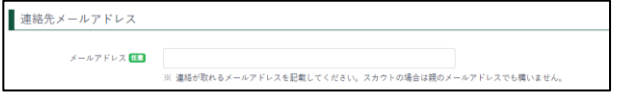

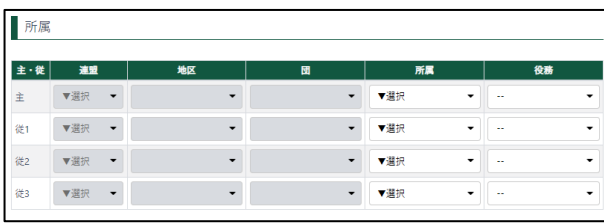

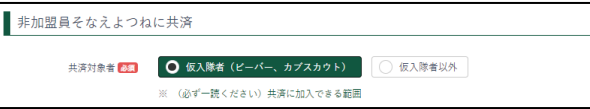

- ① 申請区分(加盟員・非加盟員の選択)
	- 当年度の加盟登録が終了している 場合、変更することはできません
- ② 基本情報
	- 氏名
	- フリガナ
	- 郵便番号 (入力すると、適合した住所が住所 1に自動入力されます)
	- 住所1、2
	- 雷話番号
	- 携帯電話
	- 生年月日
	- 性別
	- 職業
- ③ 連絡先メールアドレス 連絡が取れるメールアドレスを記載 してください。スカウトの場合は保護 者のメールアドレスでも結構です
- ④ 所属 主・従1~3(役務の情報)
	- 申請区分で加盟員を選択した際に、 画面上に表示されます
- ⑤ 非加盟員そなえよつねに共済
	- 申請区分で非加盟員を選択した際 に、画面上に表示されます
	- 加入区分(仮入隊者・仮入隊者以外) を選択します

⑥ 減免申請

減免を受ける場合、同居減免・登録料 減免のどちらかを指定します。減免を 受けるには、当該項目をチェックしま す。

※申請登録完了後に、後から減免申請 をすることはできません ※同居減免は、年度途中に取り下げが できます ※登録料減免は、年度途中に取り下げ

できません

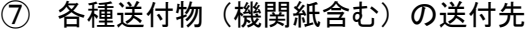

- チェックを入れると入力欄が表示 されます
- ⑧ 国際大会情報
- 部便番号 Ba 住所1 8編 └──<br>※ 都道府県・市区町村郡・町名 住所2 8集 |<br>※ 丁目・番地・号・建物名 国際大会情報 (英名入力) Name <sup>(E)</sup> Taro Sukauto
- 2.入力不可表示項目

各種送付物 (機関誌含む) の送付先

送付先 任章 ■ ■ ■ 登録住所と異なる

减免申請

同居減免 任■ □ 減免あり 登録料減免 <del>任</del>■ □ 減免あり

- ① 加盟員 No
	- 加盟登録前なので、加盟員 No は表示されません
- 3.ボタン

戻る(前画面に移動) ◎ 戻る

実行(加盟員基本情報を登録)√実行

## <span id="page-21-0"></span>(5)加盟員基本情報変更画面

加盟員基本情報を変更する際に使用します。

サイドメニュー「追加登録」→「新規・変更」画面の加盟員一覧から「変更」ボタンをクリックし、 表示します。

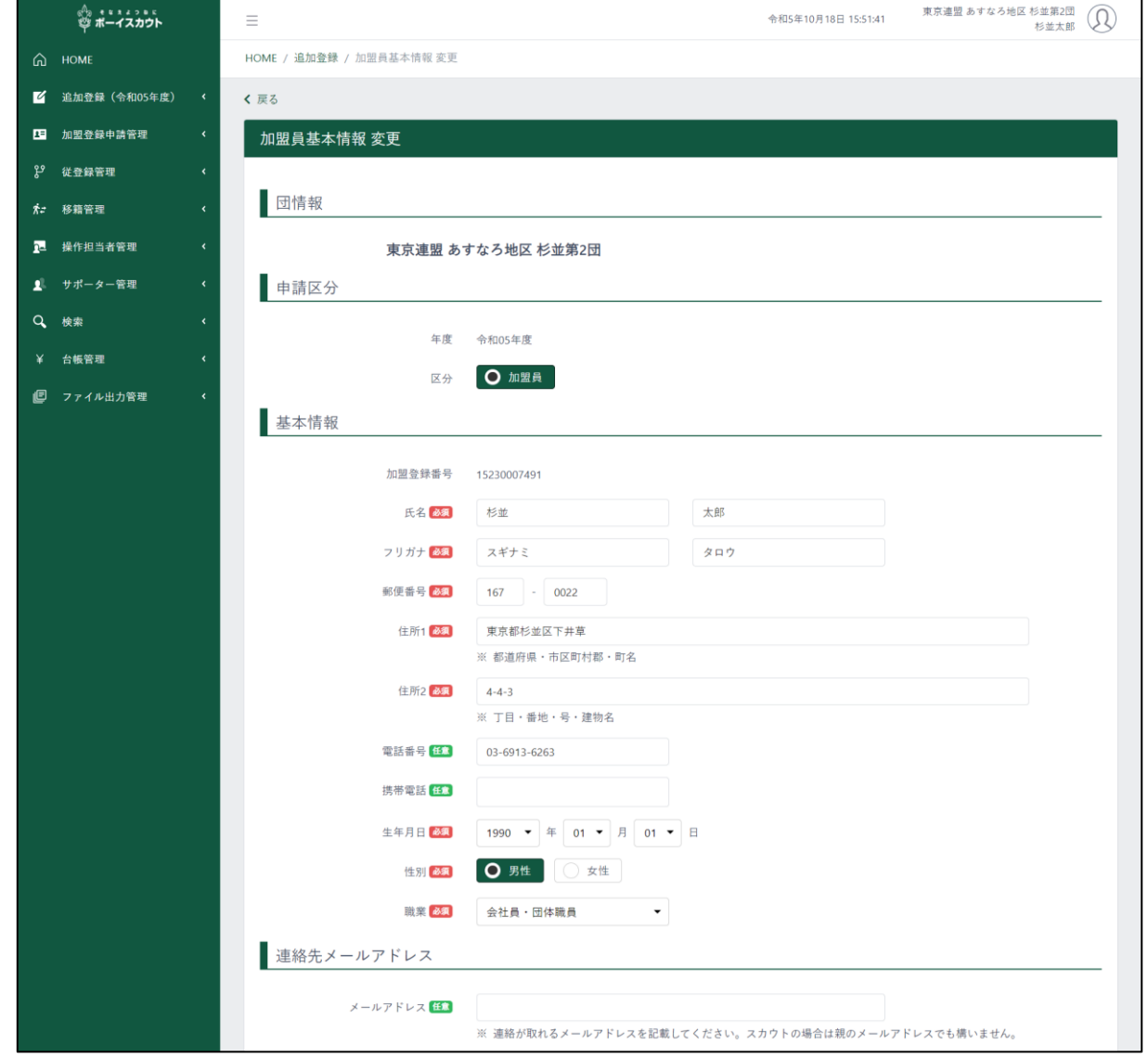

\* 次頁へ続く

#### \* 前頁の続き

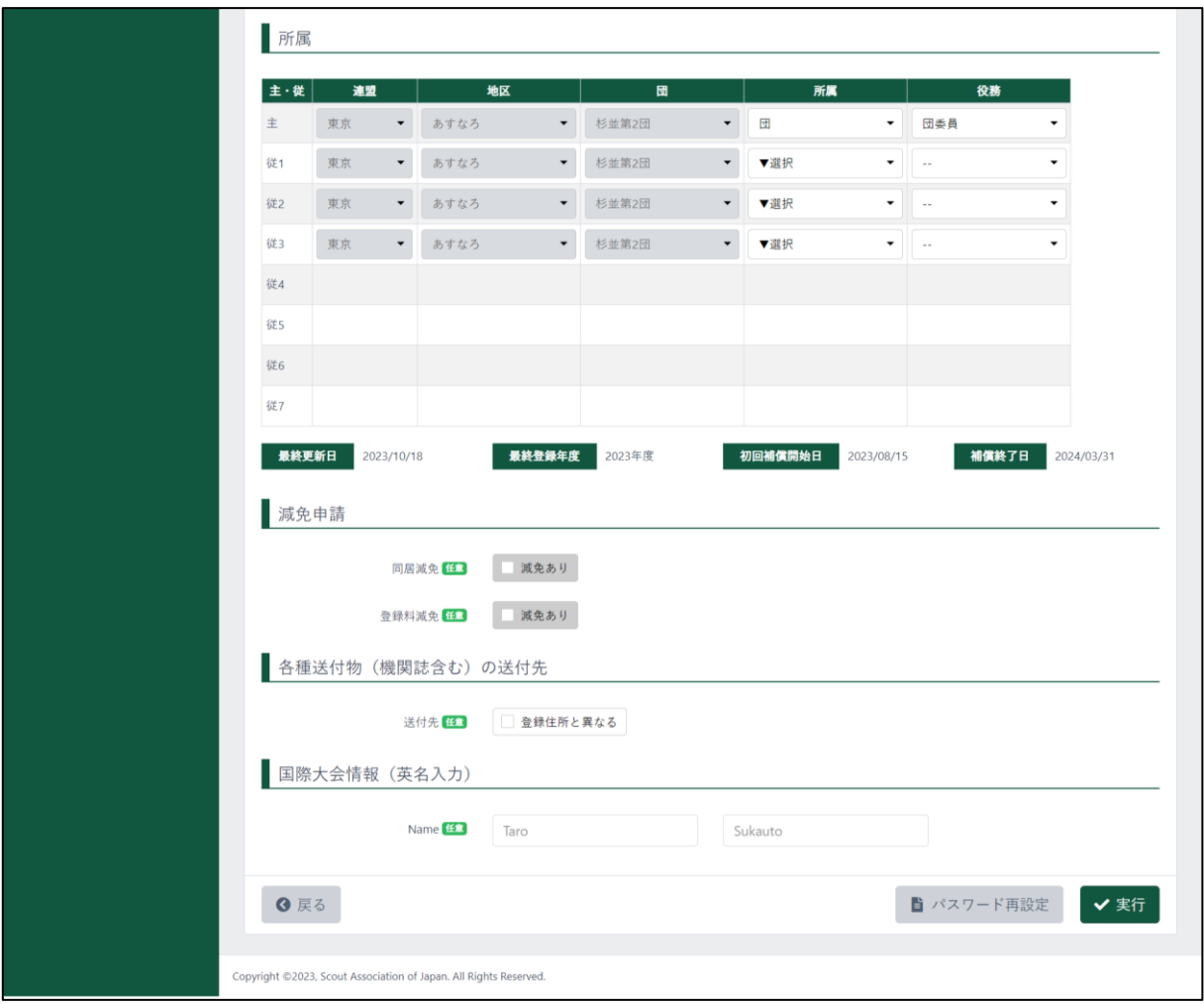

1.入力項目

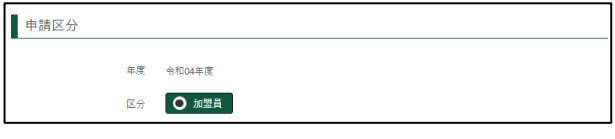

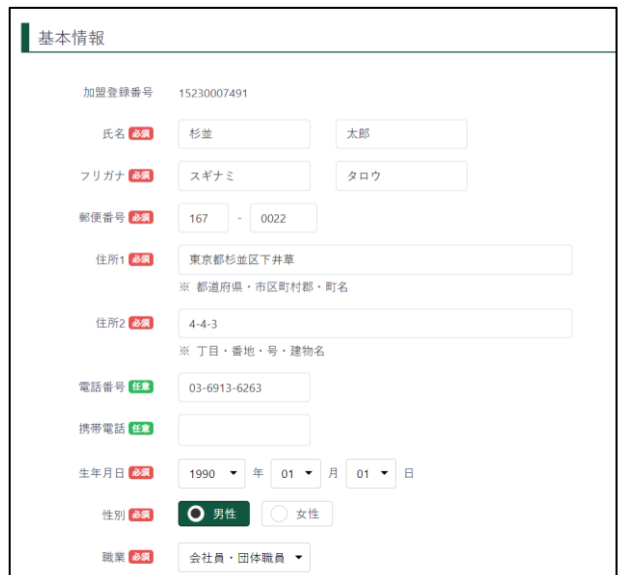

- ① 申請区分(加盟員・非加盟員の選択)
	- 当年度の加盟登録が終了している 場合、変更することはできません
- ② 基本情報
	- 氏名
	- フリガナ
	- 郵便番号 (入力すると、適合した住所が住所 1に自動入力されます)
	- 住所1、2
	- 電話番号
	- 携帯電話
	- 生年月日
	- 性別
	- 職業

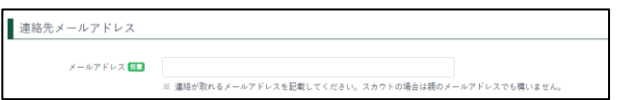

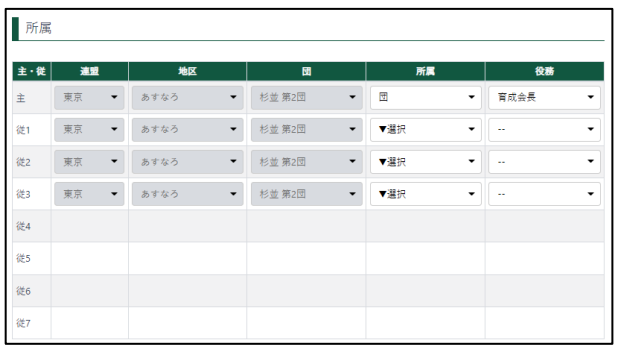

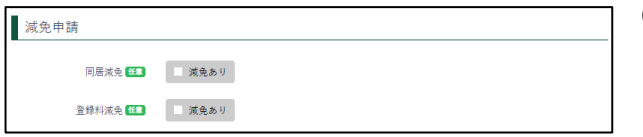

③ 連絡先メールアドレス 連絡が取れるメールアドレスを記載 してください。スカウトの場合は保護 者のメールアドレスでも結構です

④ 所属 主・従1~3(役務を変更)

⑤ 減免申請

減免を受ける場合、同居減免・登録料 減免のどちらかを指定します。減免を 受けるには、当該項目をチェックしま す。

※申請登録完了後に、後から減免申請 をすることはできません

※同居減免は、年度途中に取り下げが できます

※登録料減免は、年度途中に取り下げ できません

- ⑥ 各種送付物(機関誌を含む)の送付先
	- チェックを入れると入力欄が表示 されます
- ⑦ 国際大会情報

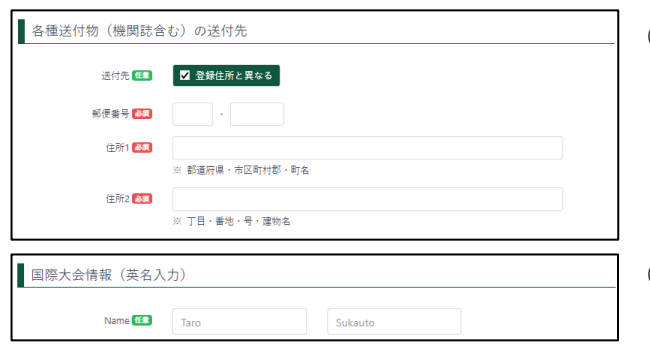

- 1.入力不可表示項目
	- 加盟員 No
	- 所属 従4~7
	- 最終更新日
	- 最終登録年度
	- 初回補償開始日
	- 補償終了日

#### 2.ボタン

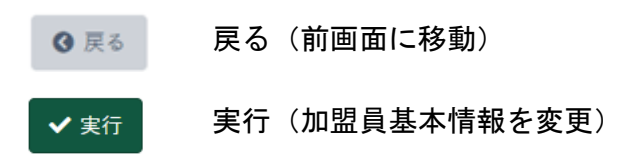

#### <span id="page-25-0"></span>3.申請

#### <span id="page-25-1"></span>(1)申請チェック結果画面

団にて入力した情報を確認し、画面に表示します。

サイドメニュー「追加登録」→「新規・変更」画面の「確定」ボタンをクリックし、表示します。 表示された情報に従い、構成を見直してください。

エラーがない場合、県連盟(地区)へ加盟登録の仮申請・日本連盟への共済加入の申請を行うことが できます。 エラーがあった場合は、エラーがあった旨の表示が行われます。

#### エラーがない場合

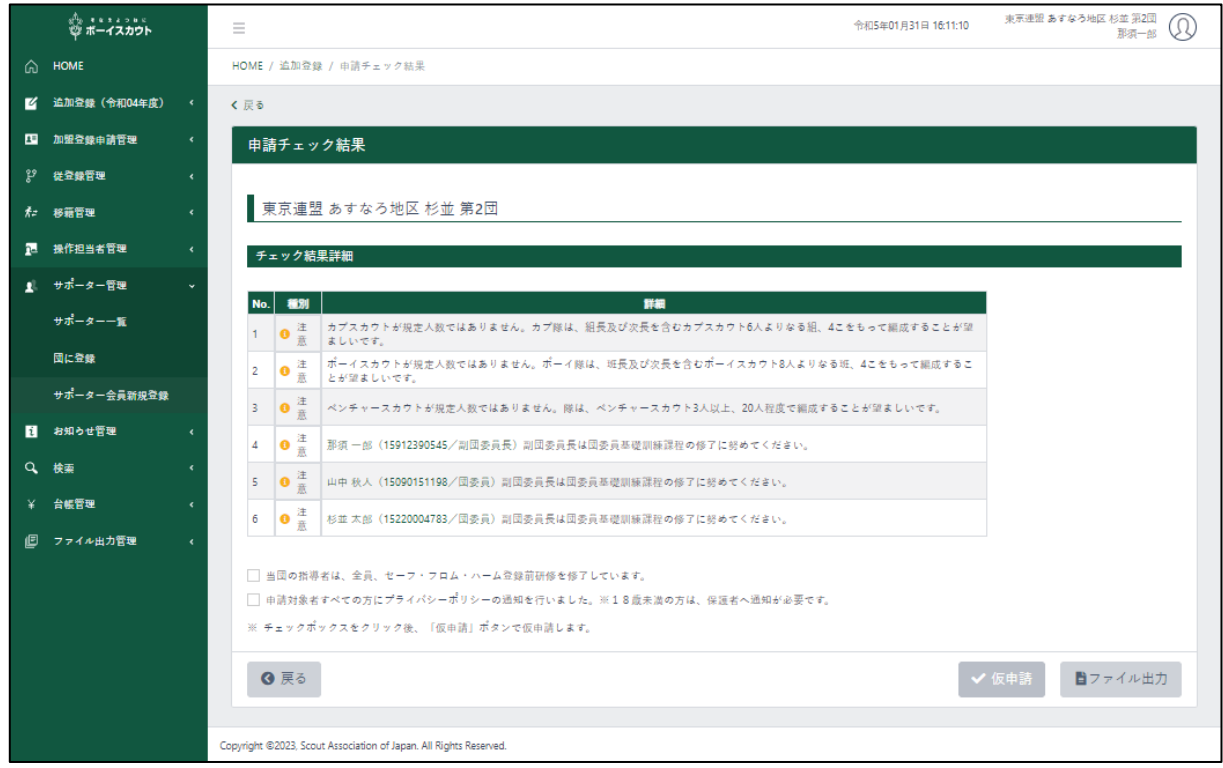

#### エラーがある場合東京連盟 あすなろ地区 杉並 第2団 (1) 令和4年09月22日 02:37:31 ☆ \*\*\*\*\*\*\* HOME / 追加登録 / 申]  $\mathbb{R}^d$ く戻る 入力·設定内容に問題があります。<br>エラーが出た箇所については修正をおこなってください。 東京連盟あす 閉じる x. 露

#### 1.入力項目

□ 当団の指導者は、全員、セーフ・フロム・ハーム登録前研修を修了しています。 □ 申請対象者すべての方にプライバシーポリシーの通知を行いました。※18歳未満の方は、保護者へ通知が必要です。

- セーフ・フロム・ハーム登録前研修修了の確認
- プライバシーポリシーの確認
- 2.入力不可表示項目
	- 申請チェック結果一覧
	- 団の構成をチェックした結果を一覧で表示

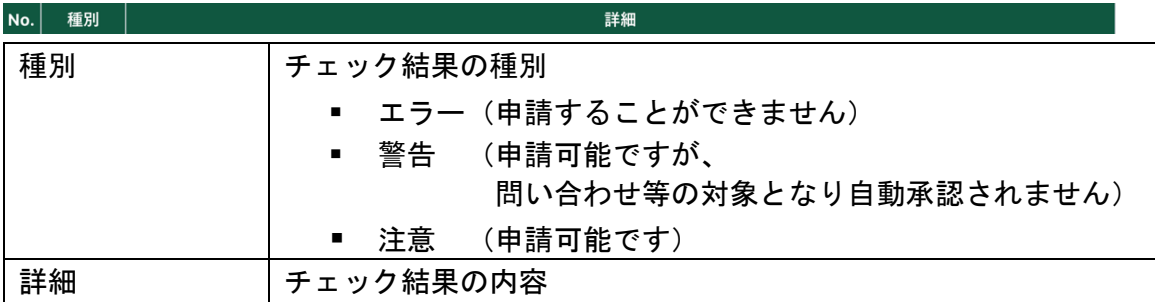

3.ボタン

- ① 加盟員・非加盟員のリンク
	- (加盟員基本情報変更画面・非加盟員基本情報変更画面に移動)

3 戻る

√仮申請

戻る(前画面に移動)

仮申請

- 仮申請のボタンが表示される際は、加盟員・団基本情報の新規・変 更があった場合となる
- 加盟登録に対して県連盟(地区)に仮申請が行われる
- 非加盟員の新規・変更がない場合は、ホーム画面に移動
- 仮申請のボタンをクリックする際に、非加盟員の新規・変更もあ る場合は、日本連盟への申請を行う必要があるので、加盟登録申 請 登録料内訳画面に移動

登録料内訳

登録料内訳

- 非加盟員の新規・変更しかない場合は、登録料内訳ボタンが表示 される
- 加盟登録申請 登録料内訳画面に移動

ファイル出力(Excel で申請チェック情報を出力) ■ファイル出力

# <span id="page-27-0"></span>(2)加盟登録申請 登録料内訳画面

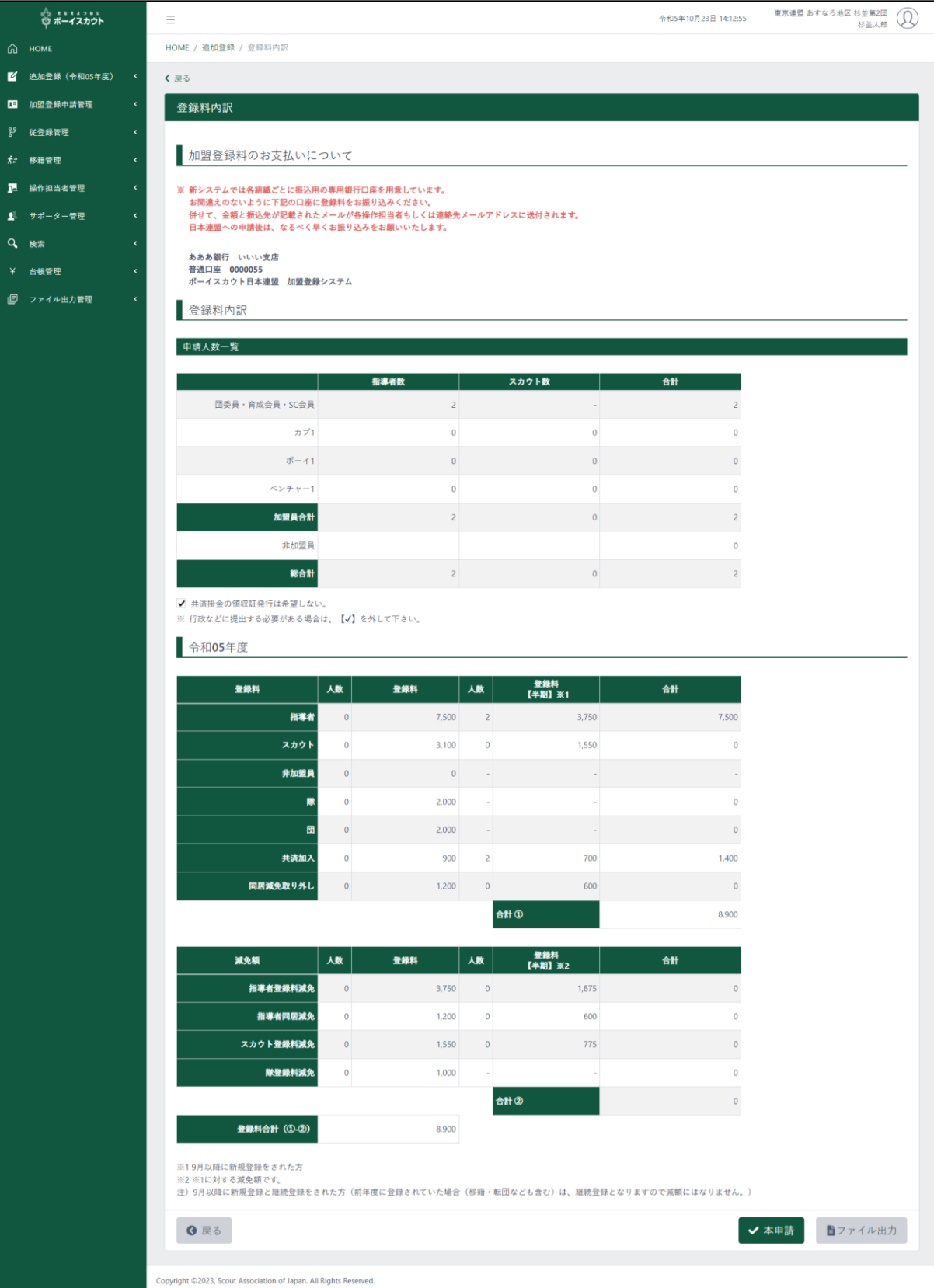

#### 1.入力項目

- ① 共済掛金の領収書発行の希望有無
- ② 共済加入についての確認
	- 加盟登録申請ボタンが押された際にポップアップで確認の表示が行われる

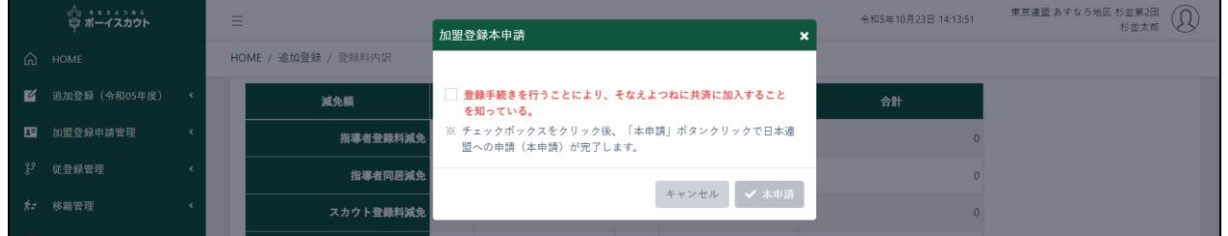

2.入力不可表示項目

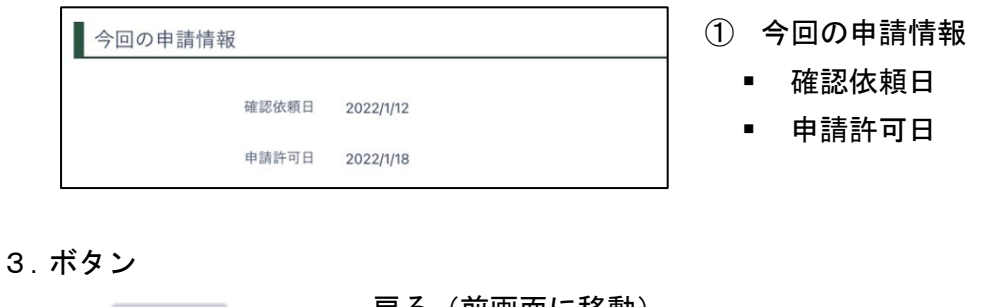

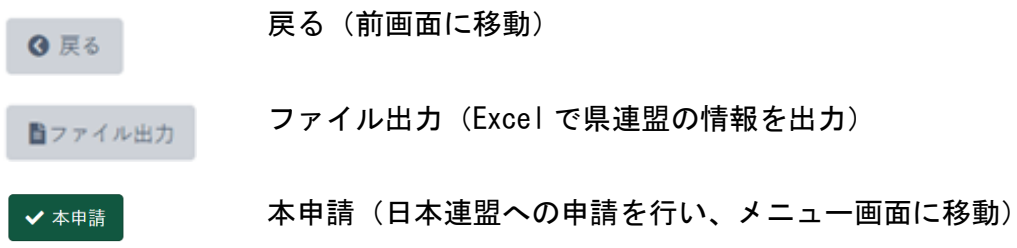

#### 加盟員と非加盟員の申請が混在する場合

この警告が画面上に表示された場合は、加盟員に関する仮申請が完了したので、非加盟員の登録に 関する申請手続きを進めてください。

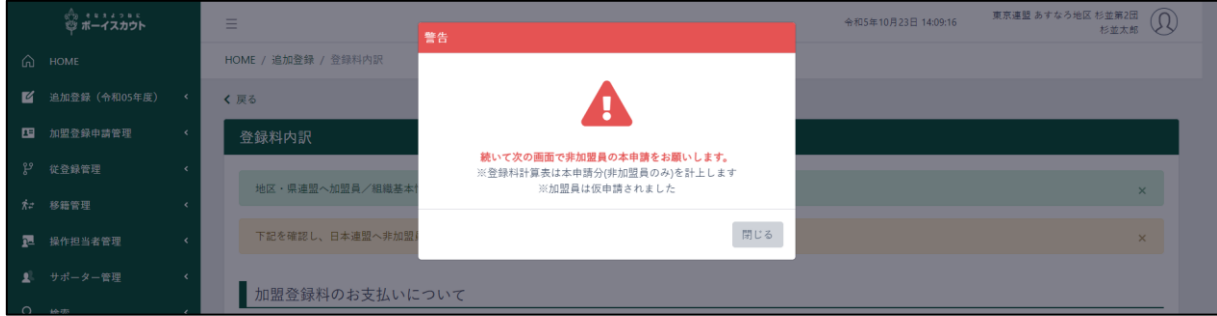

# <span id="page-29-0"></span>(3)メッセージ画面(登録料不要の場合)

変更のみの申請の場合、登録料が発生しないことを表示します。

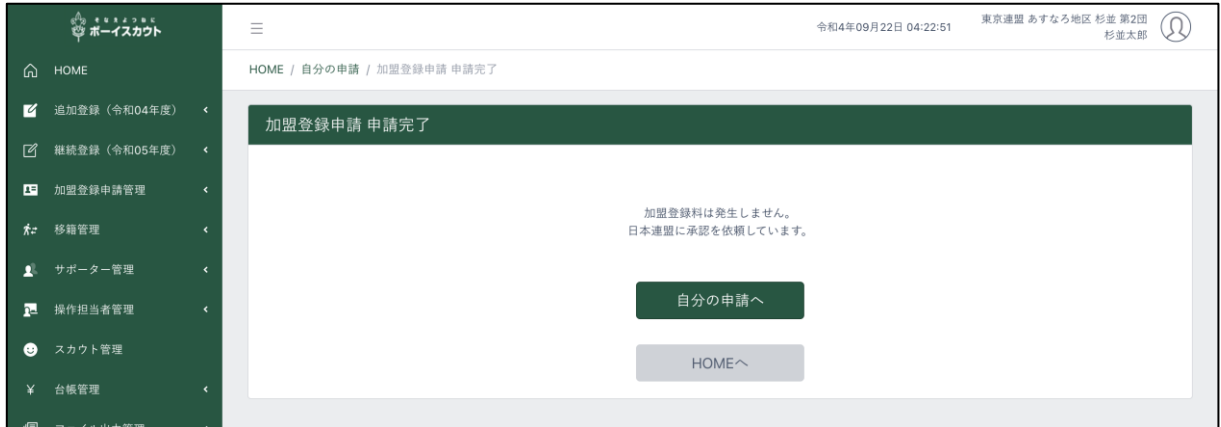

1.ボタン

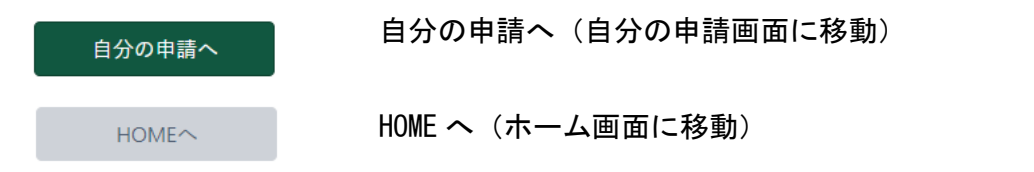

## <span id="page-30-0"></span>4.サポーター

#### 当機能は現時点では未公開です。公開までお待ちください。

<span id="page-30-1"></span>(1)サポーター 団登録画面 団にてサポーターを登録します。

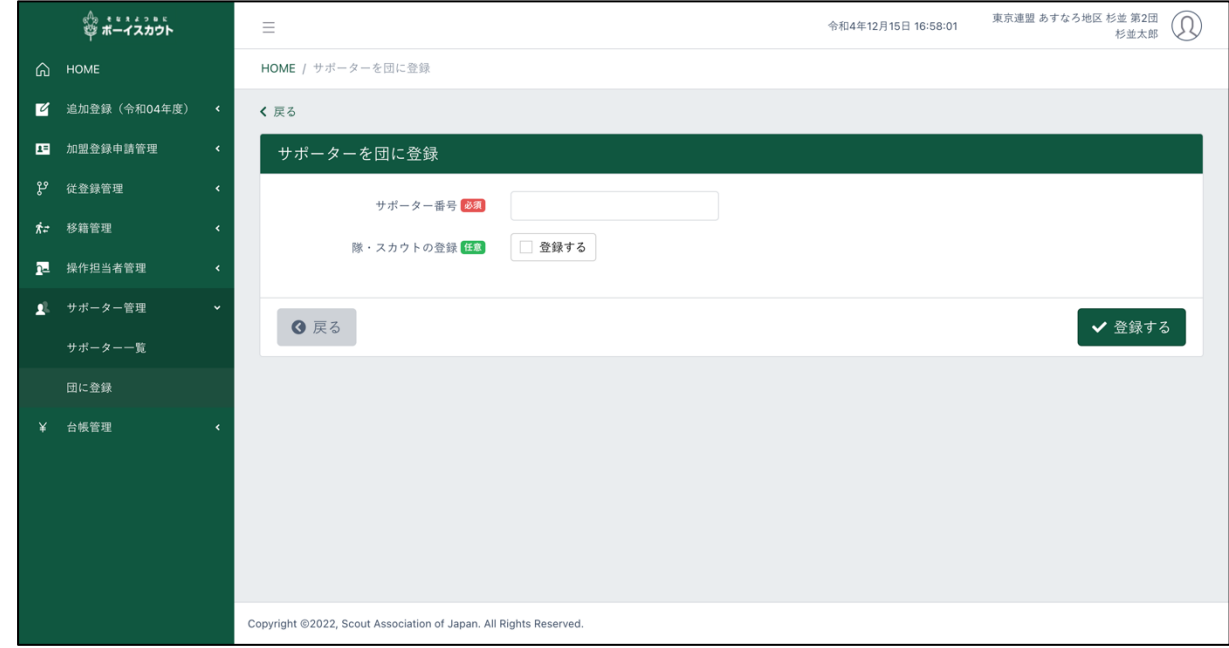

1.入力項目

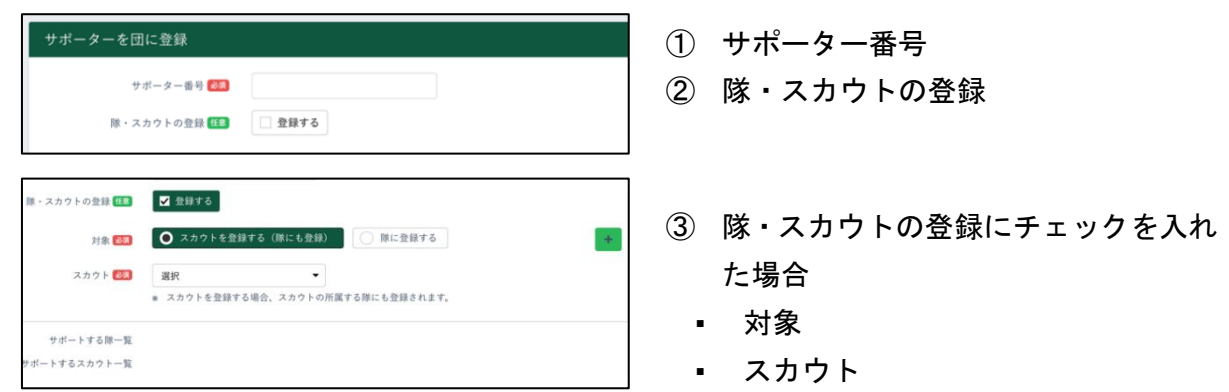

- 2.入力不可表示項目
	- サポートする隊一覧
	- サポートするスカウト一覧
- 3.ボタン

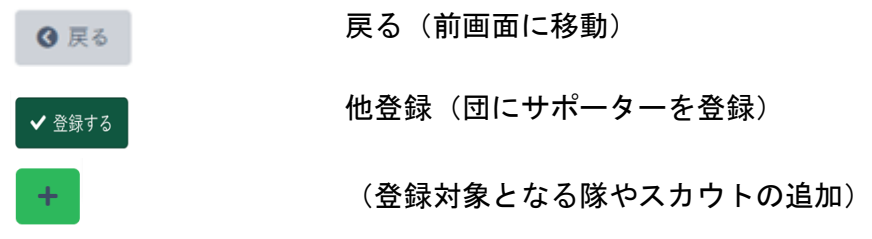

## <span id="page-31-0"></span>(2)サポーター 一覧画面

## 団に登録されているサポーターの一覧を表示します。

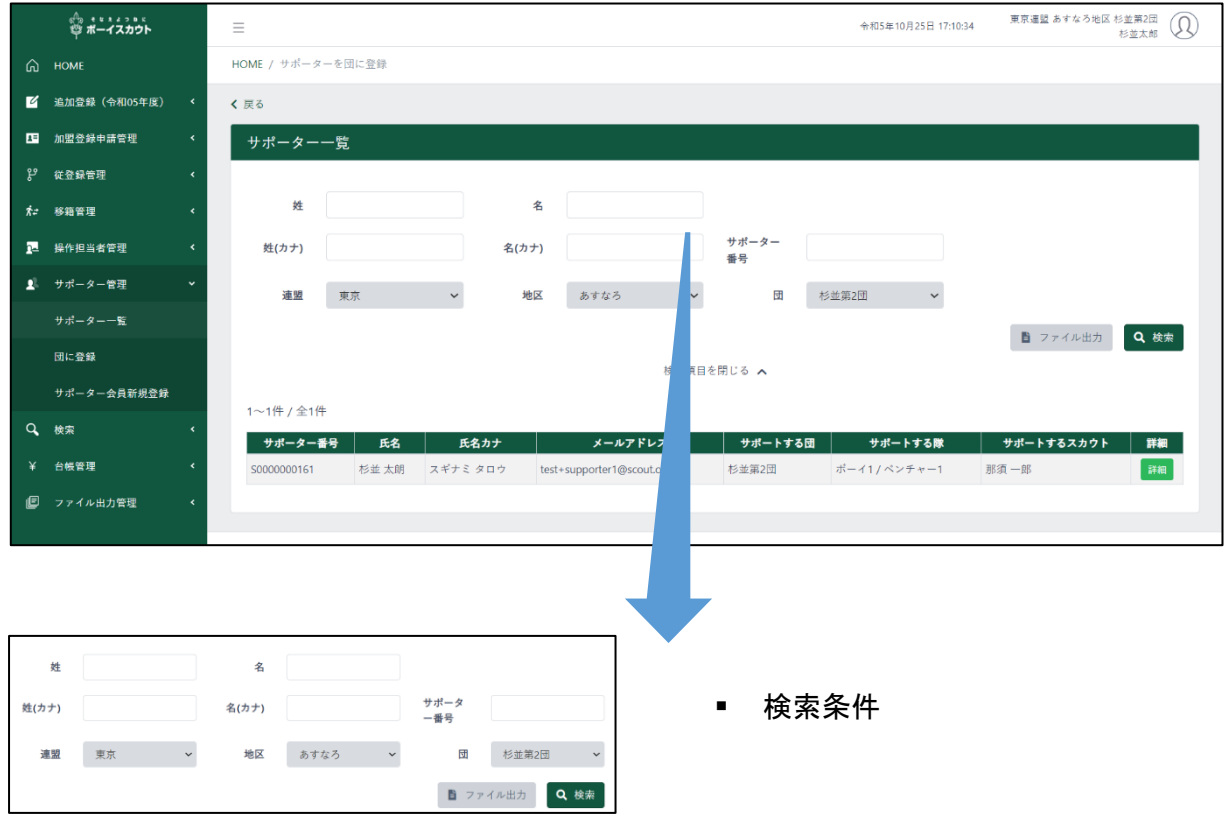

- 2.入力不可表示項目
	- サポーター 一覧(検索条件で絞り込んだサポーターの情報を表示)
	- 絞り込みしていない場合、団に登録されているすべてのサポーターを表示します

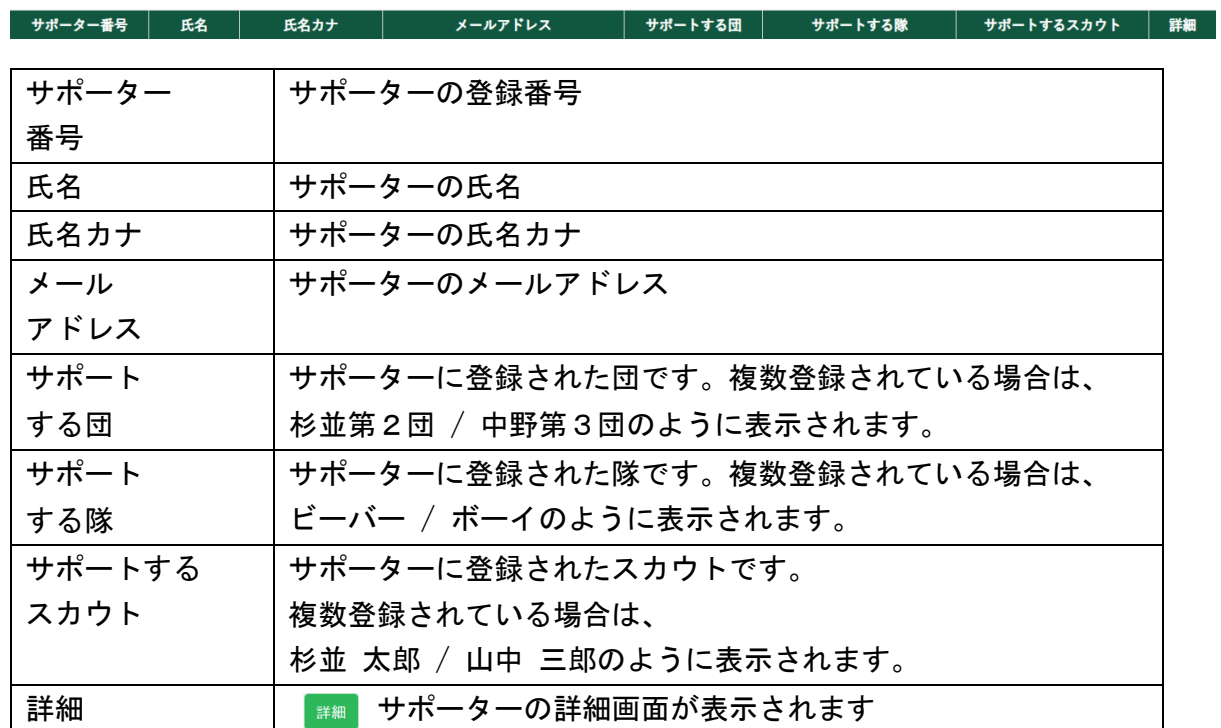

3.ボタン

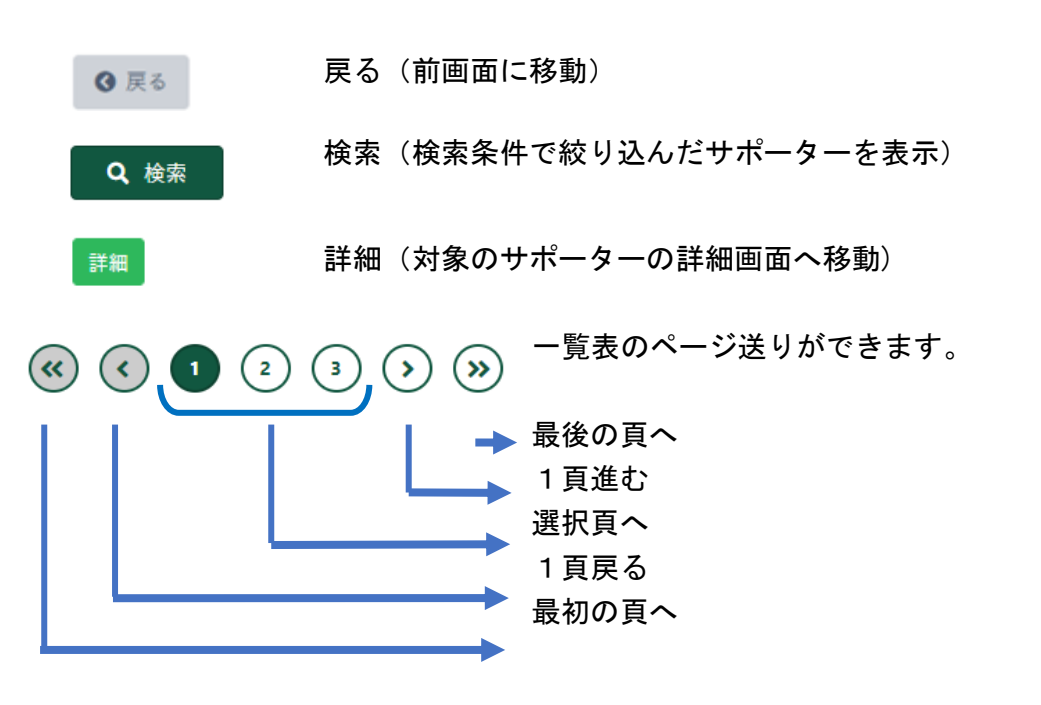

## <span id="page-33-0"></span>(4)サポーター 変更画面

団にて登録したサポーターの登録情報を変更します。

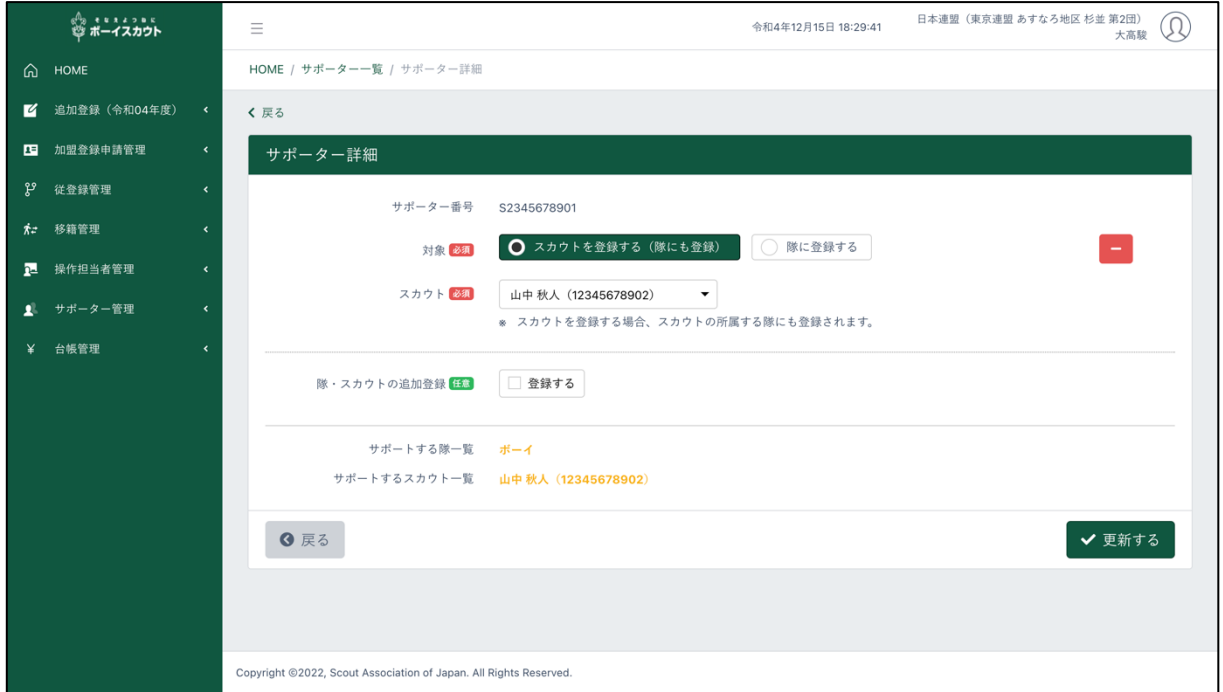

#### 1.入力項目

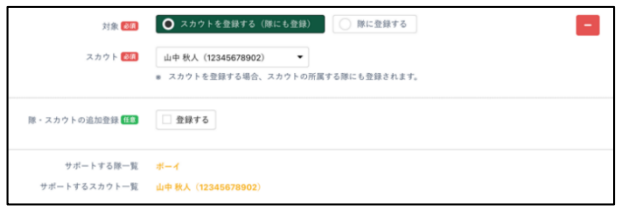

- ① 隊・スカウトの登録にチェックを入っ た場合
	- 対象
	- スカウト
	- 隊・スカウトの追加登録

- 2.入力不可表示項目
	- サポーター番号
	- サポートする隊一覧
	- サポートするスカウトー覧
- 3.ボタン
- 戻る(前画面に移動)

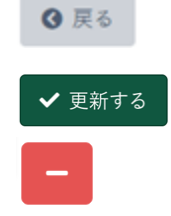

更新(サポーターの登録情報の更新)

(入力済みとなる隊やスカウトの削除)

## <span id="page-34-0"></span>5.レポート画面操作説明

パソコンに様々な情報から必要な情報だけを出力(表示)しダウンロードすることができます。 サイドメニューの団・地区管理の各リンクをクリックし、表示します。 また、各レポートは Excel ファイルに保存できます。

<span id="page-34-1"></span>(1) 加盟員検索レポート画面

団所属の加盟員情報を、検索条件(所属情報)にて絞り込み、その時点(承認済・申請中・入力中) の情報を出力します。

必要な条件(各項目)を指定して「実行」ボタンクリックすると、絞り込んだ加盟員一覧が出力で きます。条件を指定せず「実行」ボタンをクリックすると、団所属の加盟員全員の一覧が出力され ます。

表の上で右クリックしたままマウスを左右に動かすと隠れた項目を表示することができます。

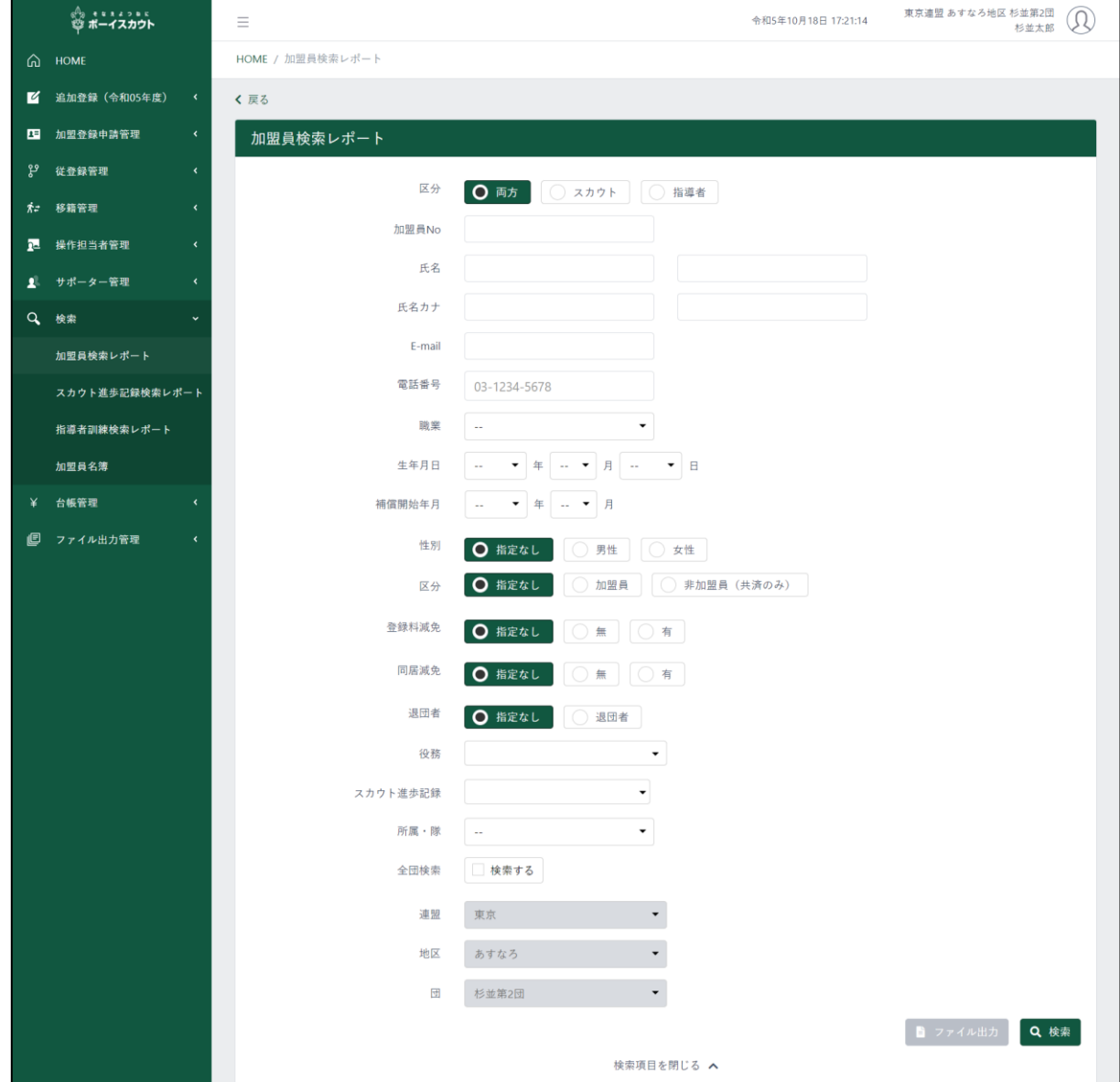

出力された加盟員情報一覧は、日本連盟承認済みの加盟員や、団・地区で入力中のものも表示し ますので、申請状況欄の表示内容で判別します。

- 承認済:日本連盟で承認された加盟員 申請中:仮申請~日本連盟申請中(日本連盟承認前) 入力中:入力しているが仮申請は未だ
- 1.入力項目

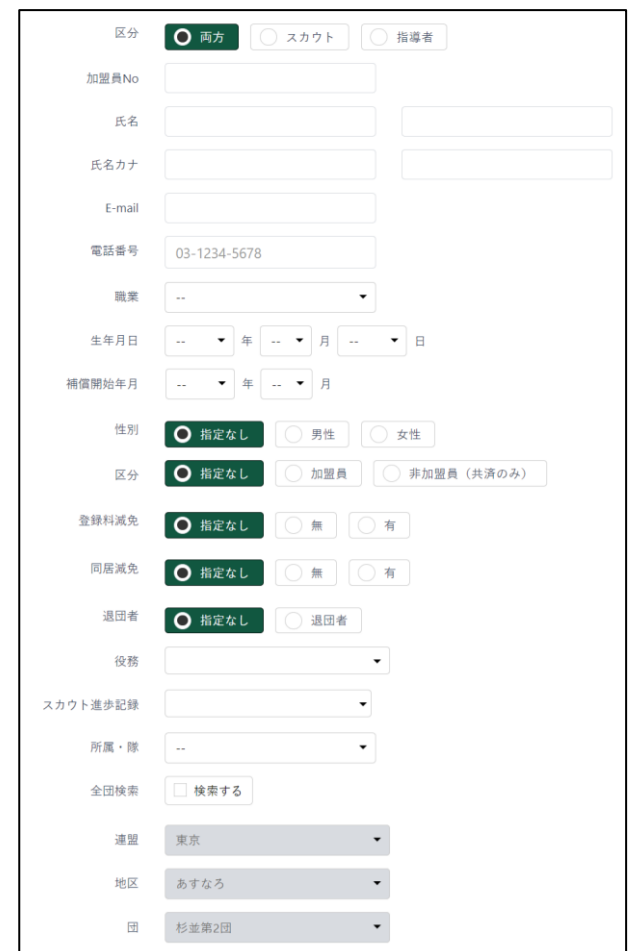

- ① 検索条件
	- ア) 区分
	- イ) 加盟員 No
	- ウ) 氏名
	- エ) E-mail
	- オ) 電話番号
	- カ) 職業
	- キ) 生年月日
	- ク) 補償開始年月日
	- ケ) 性別
	- コ) 区分
	- サ) 登録料減免
	- シ) 同居減免
	- ス) 退団者
	- セ) 役務
	- ソ) スカウト進歩記録
	- タ) 所属・隊
	- チ) 全団検索
	- ツ) 連盟
	- テ) 地区
	- ト) 団

#### 2.入力不可表示項目

- ① 検索条件
	- 連盟
	- 地区
	- 団
- ② 加盟員一覧
	- 団配下の組織に所属する加盟員の一覧を表示

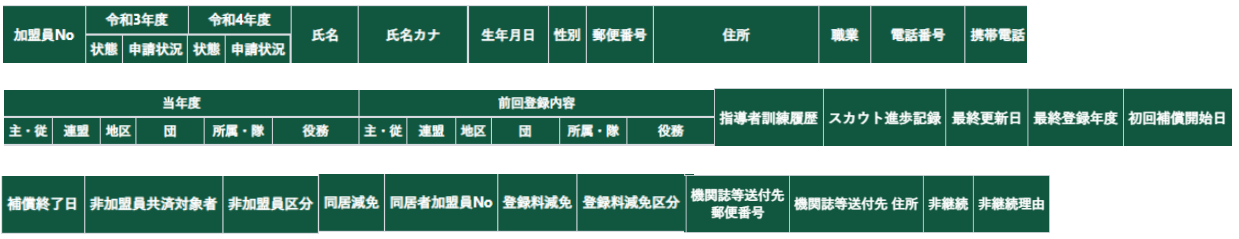

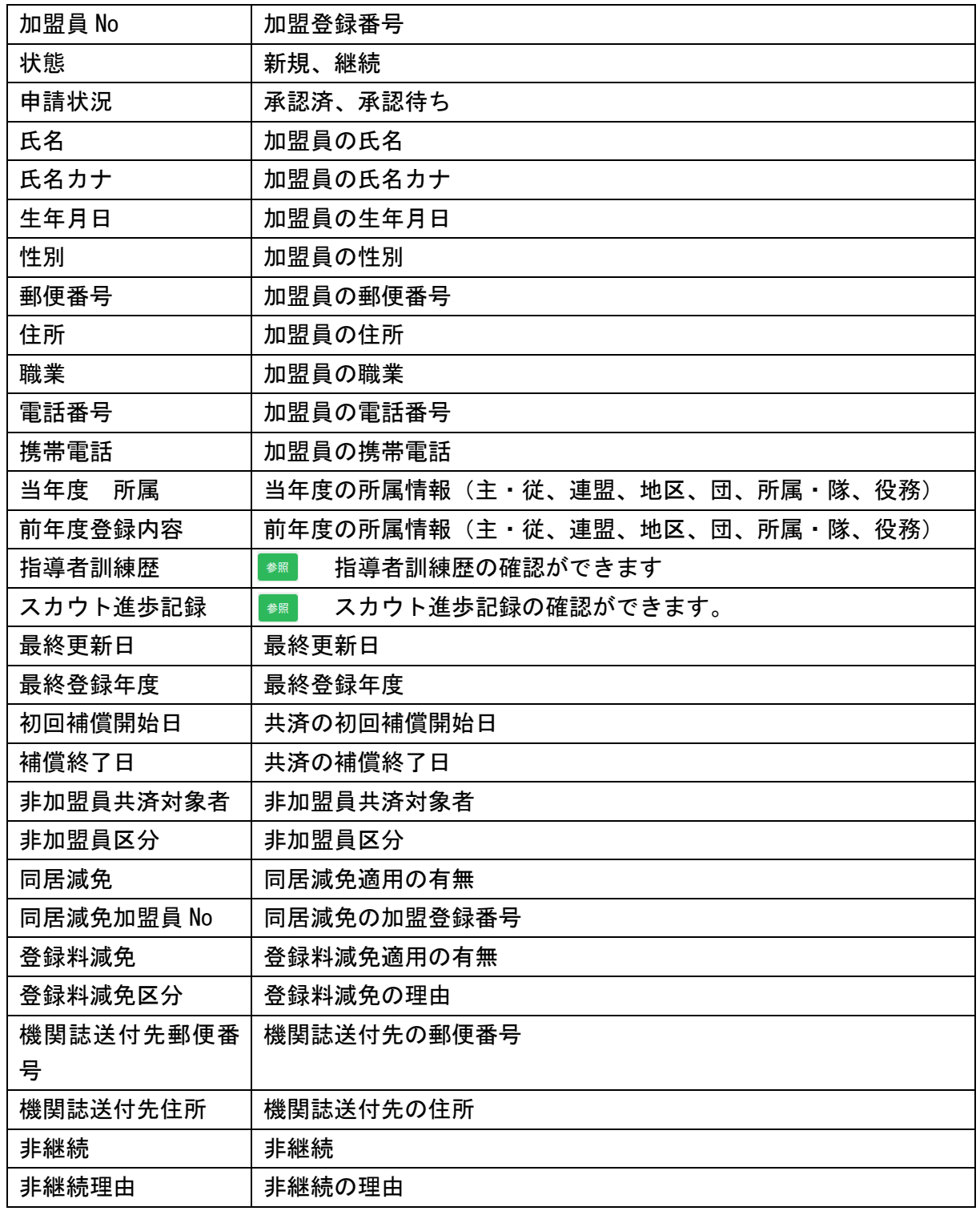

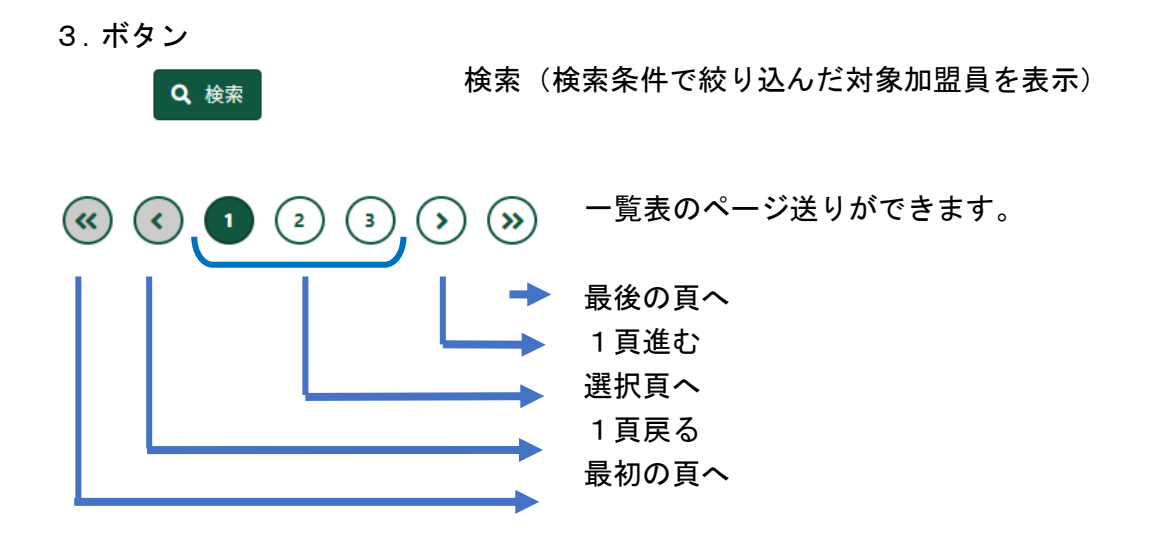

## <span id="page-38-0"></span>(2)指導者訓練検索レポート画面

団所属の加盟員情報を、検索条件(指導者訓練歴)にて絞り込み、その時点で入力されている情報 を出力します。

表の上で右クリックしたままマウスを左右に動かすと隠れた項目を表示することができます。

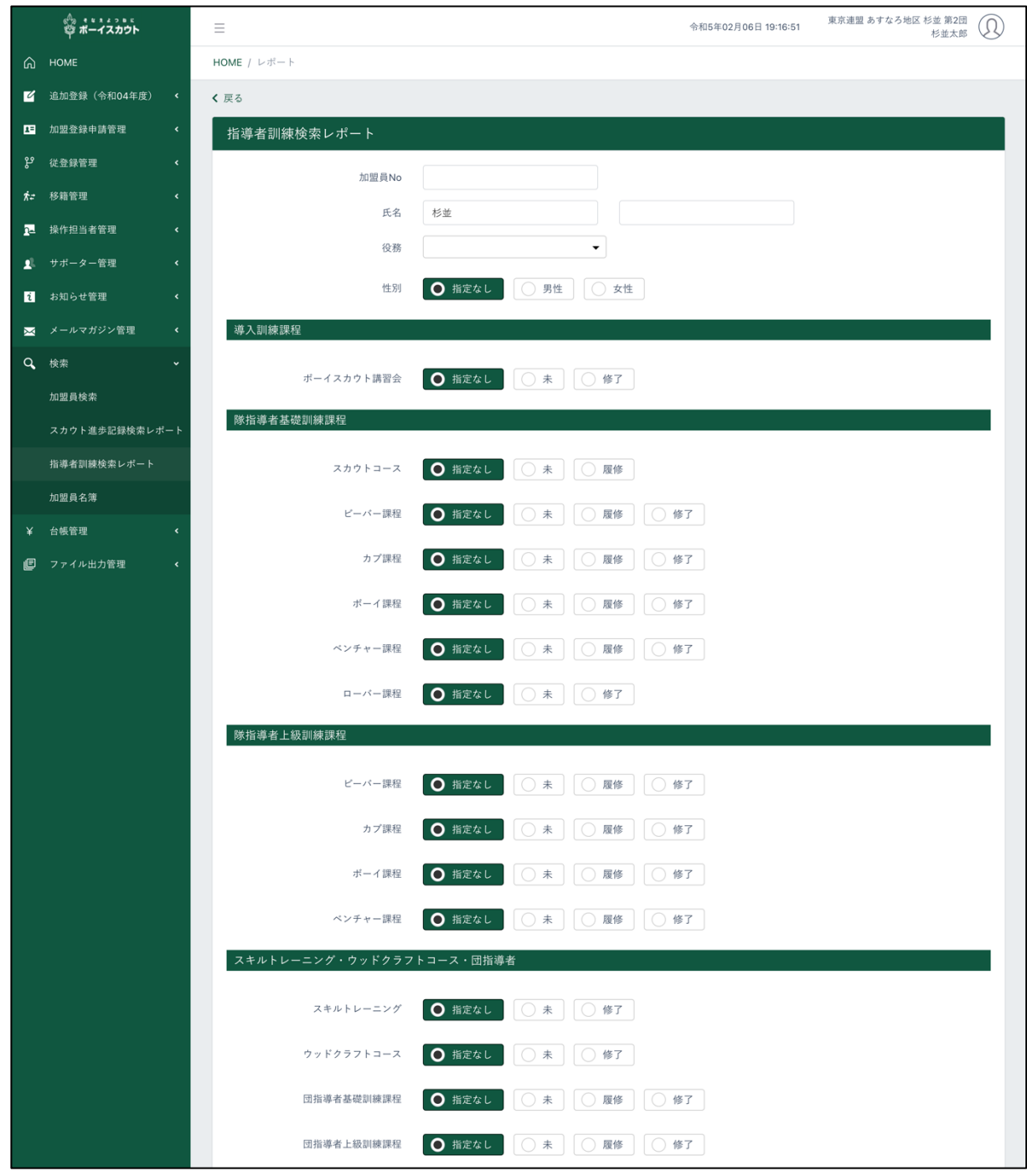

\* 次頁へ続く

#### \* 前頁の続き

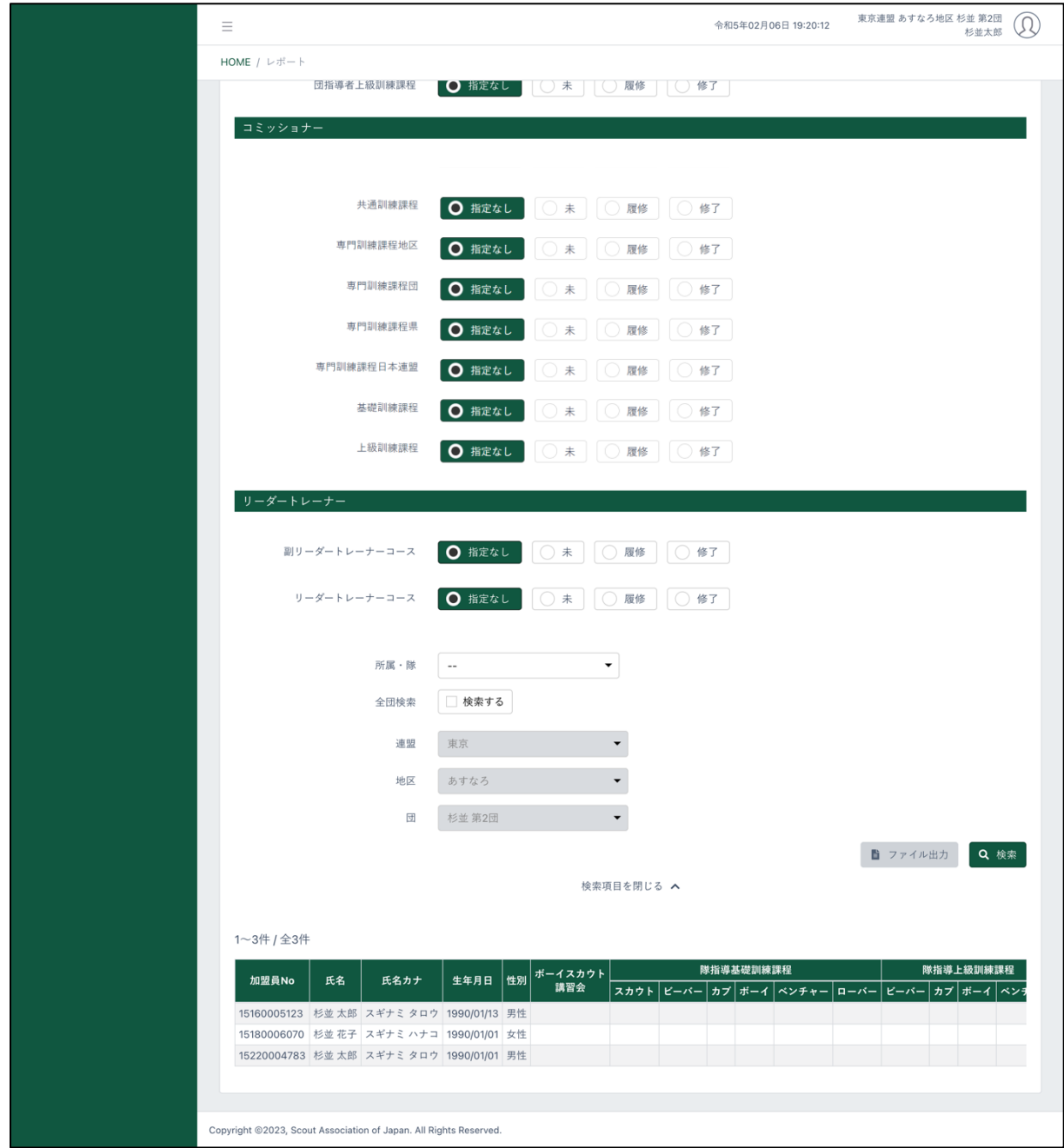

#### 1.入力項目

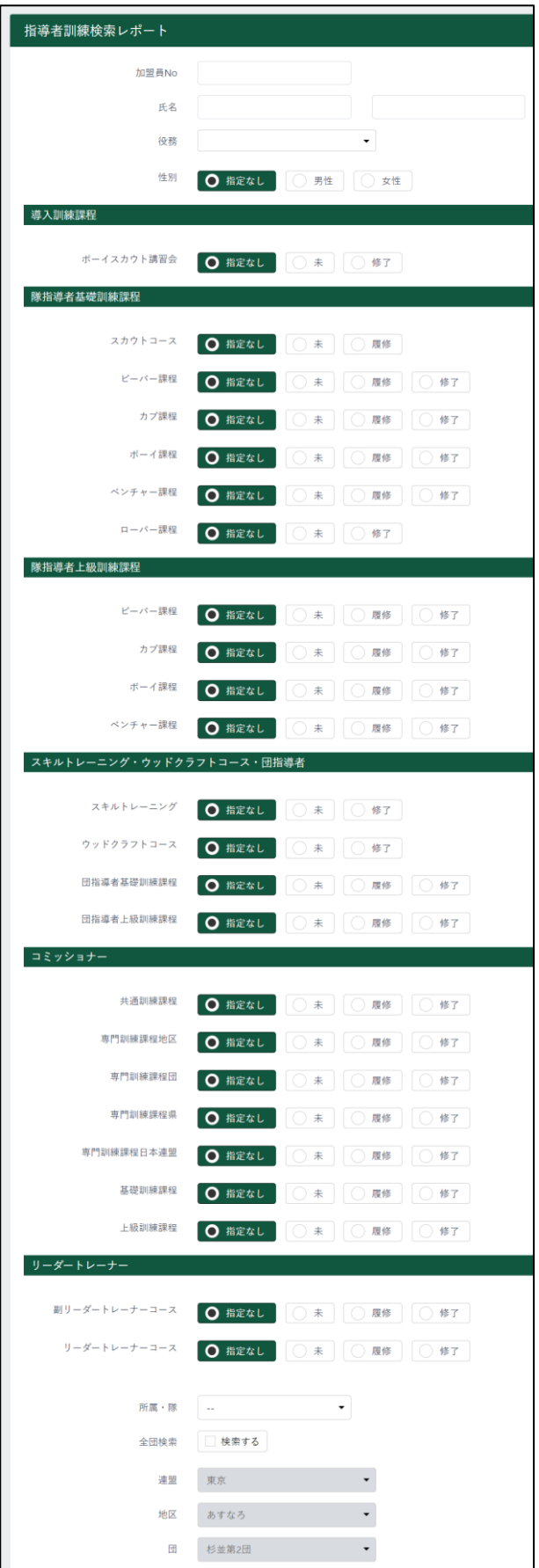

- ① 検索条件
	- ア) 加盟員 No
	- イ) 氏名
	- ウ) 役務
	- エ) 性別
	- オ) 導入訓練課程ボーイスカウト講習 会
	- カ) 隊指導者基礎訓練課程スカウトコ ース
	- キ) 隊指導者基礎訓練課程ビーバー課 程
	- ク) 隊指導者基礎訓練課程カブ課程
	- ケ) 隊指導者基礎訓練課程ボーイ課程
	- コ) 隊指導者基礎訓練課程ベンチャー 課程
	- サ) 隊指導者基礎訓練課程ローバー課 程
	- シ) 隊指導者上級訓練課程ビーバー課 程
	- ス) 隊指導者上級訓練課程カブ課程
	- セ) 隊指導者上級訓練課程ボーイ課程
	- ソ) 隊指導者上級訓練課程ベンチャー 課程
	- タ) スキルトレーニング
	- チ) ウッドクラフトコース
	- ツ) 団指導者基礎訓練課程
	- テ) 団指導者上級訓練課程
	- ト) コミッショナー共通訓練課程
	- ナ) コミッショナー専門訓練課程地区
	- ニ) コミッショナー専門訓練課程団
	- ヌ) コミッショナー専門訓練課程県
	- ネ) コミッショナー専門訓練課程日本 連盟
	- ノ) コミッショナー基礎訓練課程
	- ハ) コミッショナー上級訓練課程
	- ヒ) 副リーダートレーナーコース
	- フ) リーダートレーナーコース
	- ヘ) 所属・隊
	- ホ) 全団検索
- 2.入力不可表示項目
	- ① 検索条件
		- 連盟
		- 地区
		- 団
	- ② 指導者訓練歴一覧
		- 加盟員の指導者訓練歴を一覧で表示

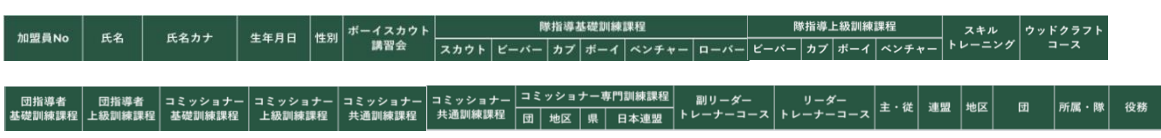

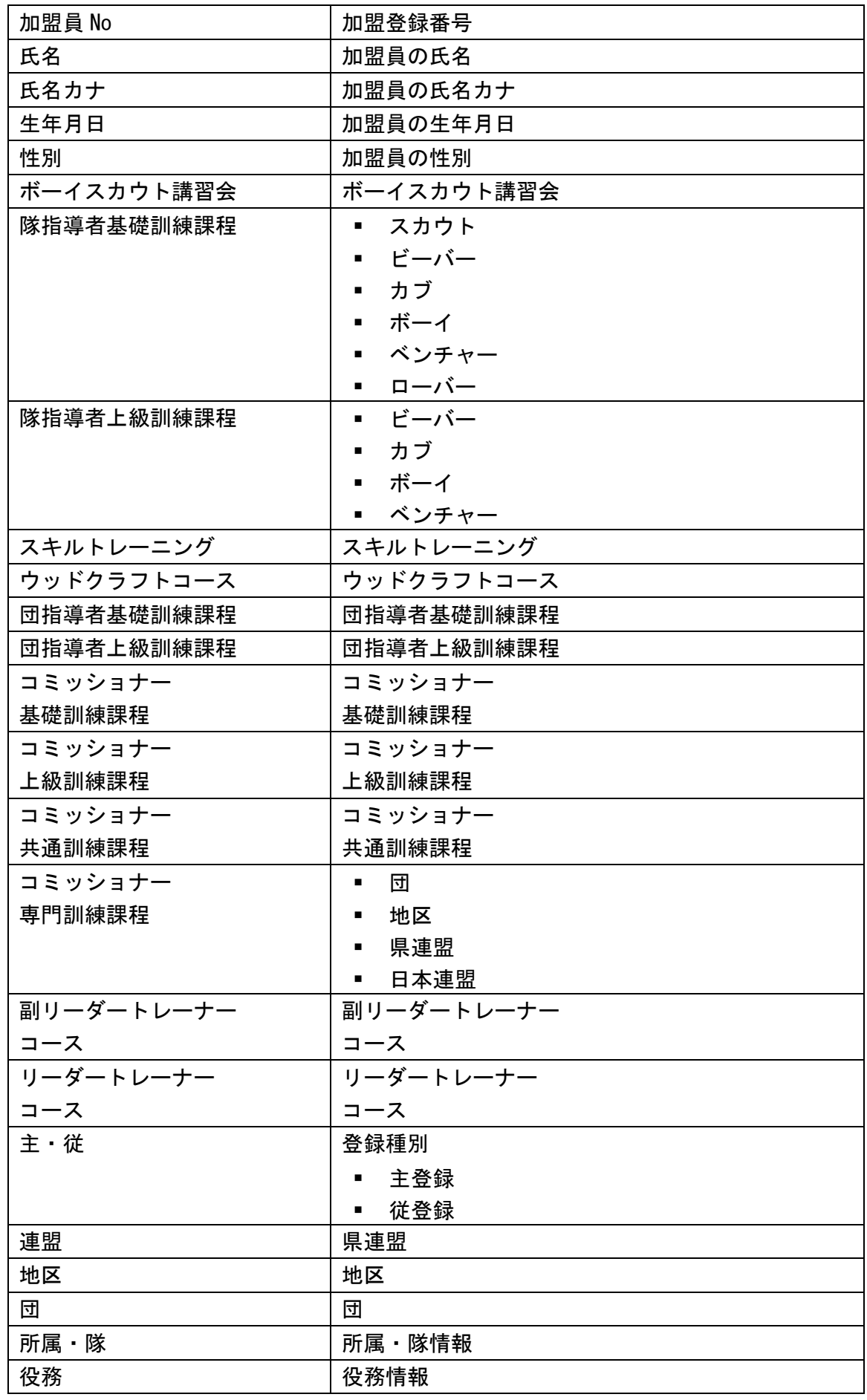

#### 3.ボタン

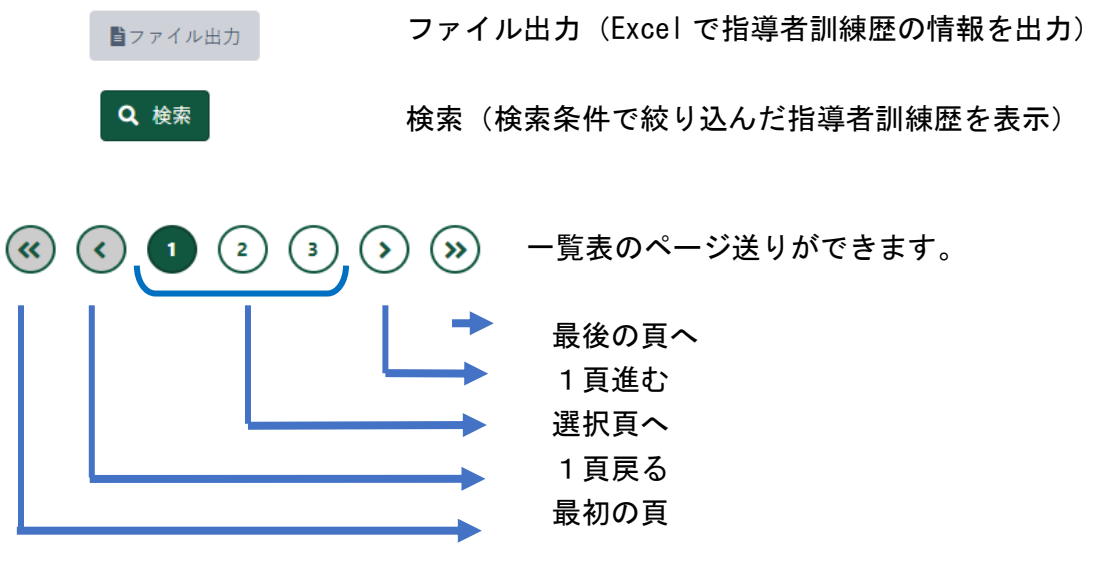

## <span id="page-44-0"></span>(3)スカウト進歩記録検索レポート画面

団所属の加盟員情報を、検索条件(スカウト進歩記録)にて絞り込み、その時点で入力されている 情報を出力します。

表の上で右クリックしたままマウスを左右に動かすと隠れた項目を表示することができます。

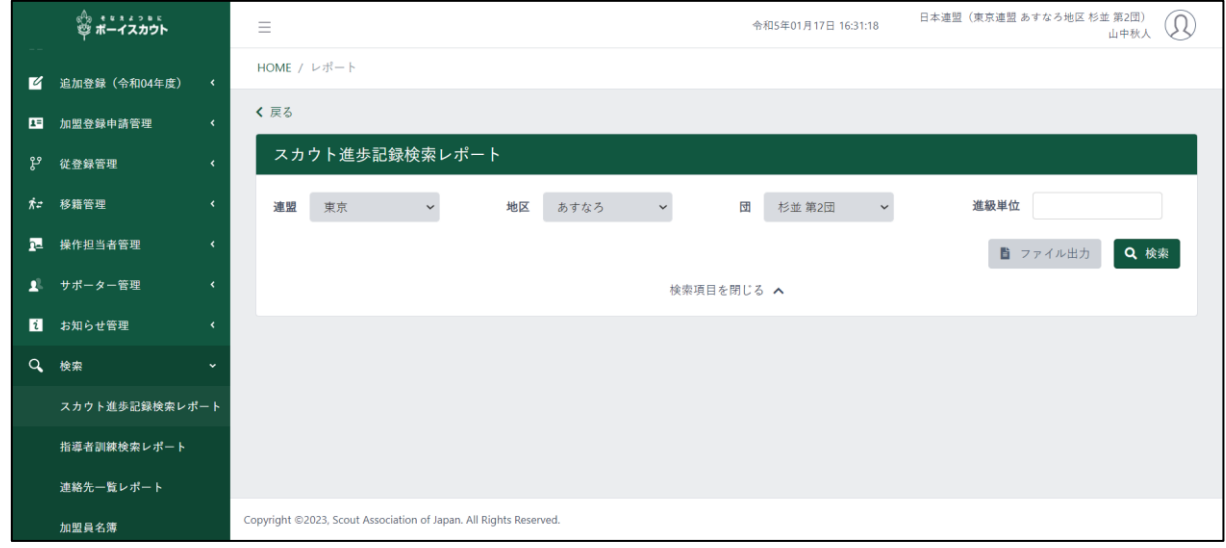

1.入力項目

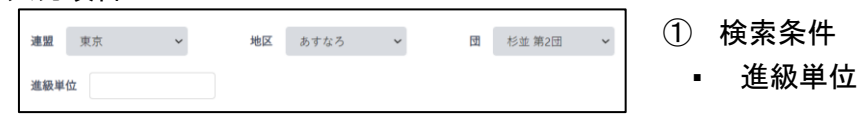

- 2.入力不可表示項目
	- ① 検索条件
		- 連盟
		- 地区
		- 団

② 進歩記録一覧

#### • 加盟員の進歩記録を一覧で表示

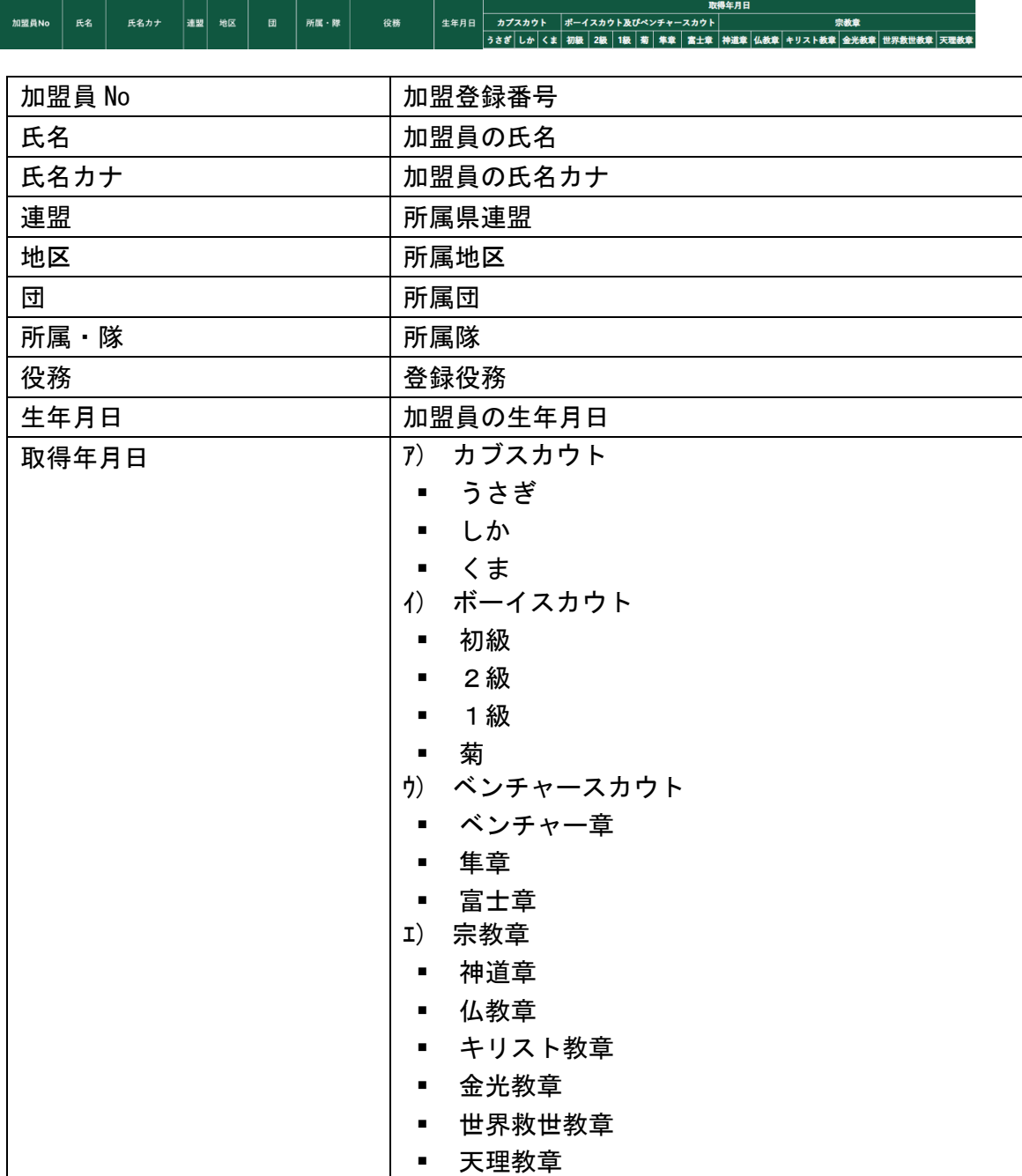

#### 3.ボタン

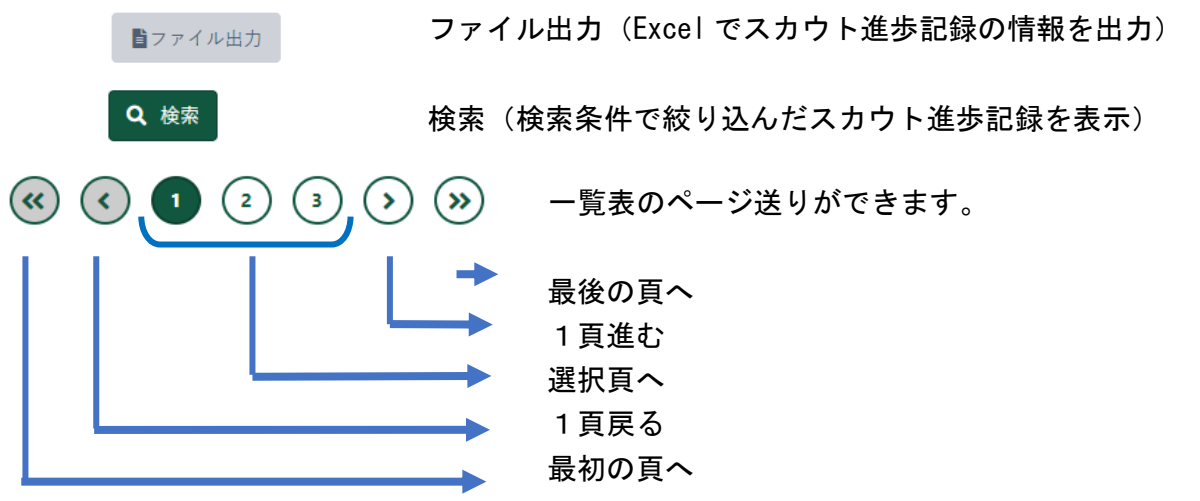

## <span id="page-47-0"></span>(4)加盟員検索(名簿出力)画面

所属する団の指定した加盟員 No に基づいた加盟員を出力します。 表の上で右クリックしたままマウスを左右に動かすと隠れた項目を表示することができます。

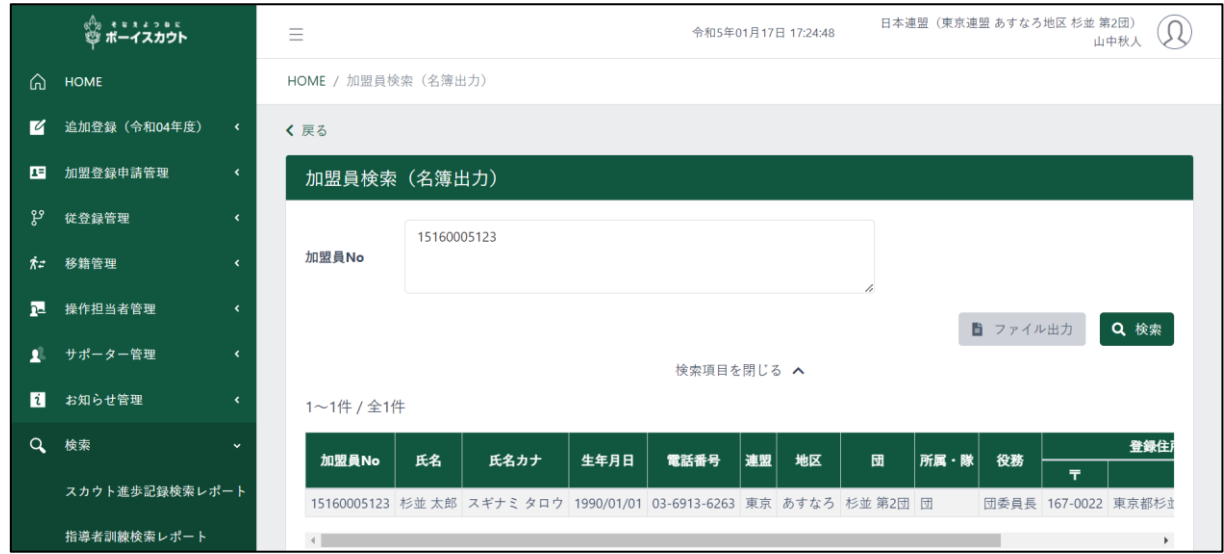

1.入力項目

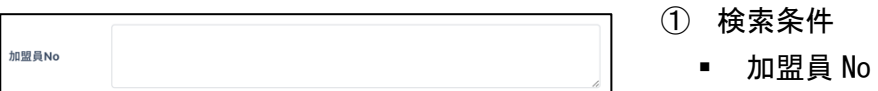

- 2.入力不可表示項目
	- ① 加盟員一覧
		- 指定した加盟員 No の加盟員を一覧で表示

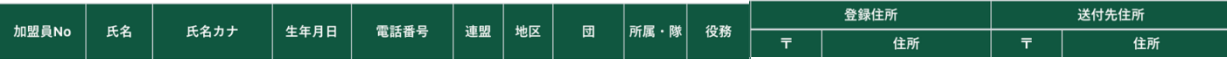

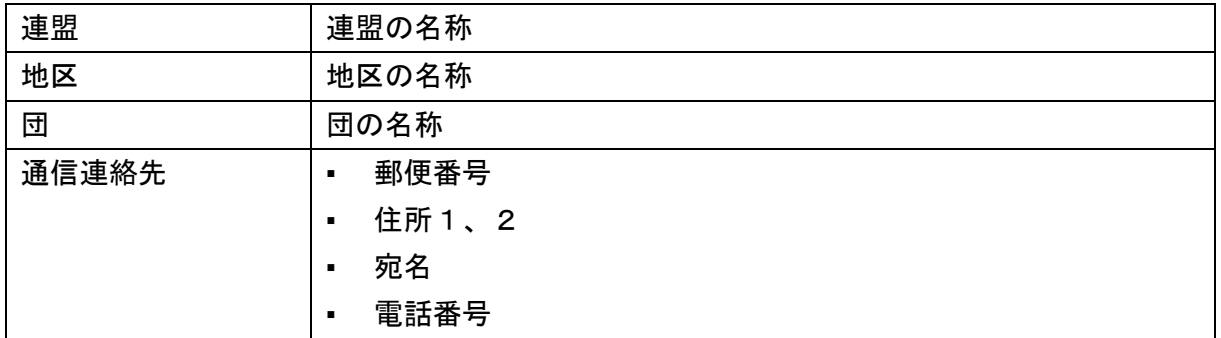

#### 3.ボタン

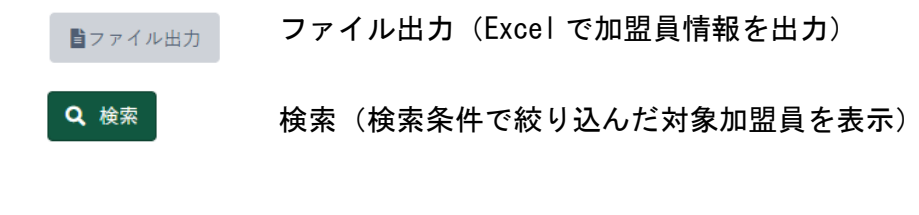

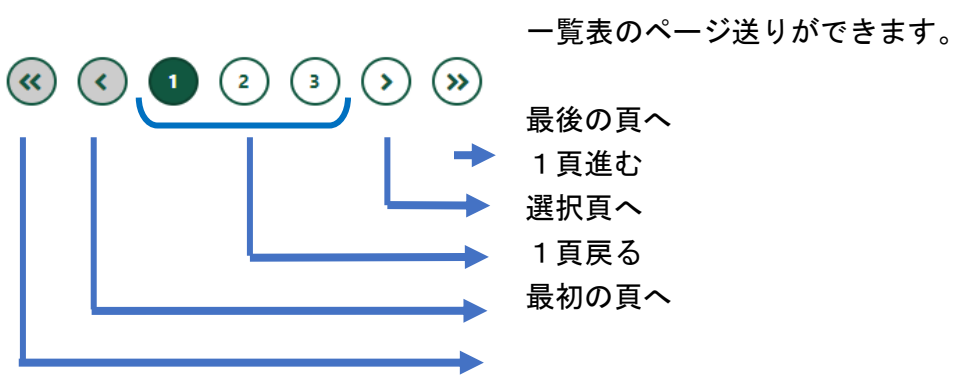